# **EMRS Manual for Routine FAD/EDI Investigations**

**EMRS** – Emergency Management Response System

*- a web enabled lotus notes application developed by the Center for Epidemiology and Animal Health in cooperation with multiple program areas of Veterinary Services, State Departments of Agriculture and other stakeholders to use in the management of emergency animal disease outbreaks***.** 

**Routine FAD/EDI Reporting**

**Instance of EMRS used to track the progress and reporting of routine Foreign Animal Disease and Emerging Disease Investigations in order to improve our recognition of and response to disease outbreaks.** 

**-It is the intent of management that this system will be the sole system utilized for the tracking of routine FAD/EDI Investigations after Jan 1, 2004.** 

# **Navigation Instructions!**

**-clicking on any text in the Table of Contents will take you to the section referenced.** 

> **-use the Return to Table of Contents button to return to the Table of Contents.**

**-use the Return to Top button to return to the beginning page.** 

**-use your browsers Back button to return to a previous screen when navigating to outside web pages.** 

**-you may scroll through any part of the document by using the scroll bar.** 

**-Text that is highlighted and underlined denotes links to other documents**

**Any Problems or non-working links on this page should be reported to:** 

Dr. Fred Bourgeois @Fred.G.Bourgeois@aphis.usda.gov

# **Table of Contents**

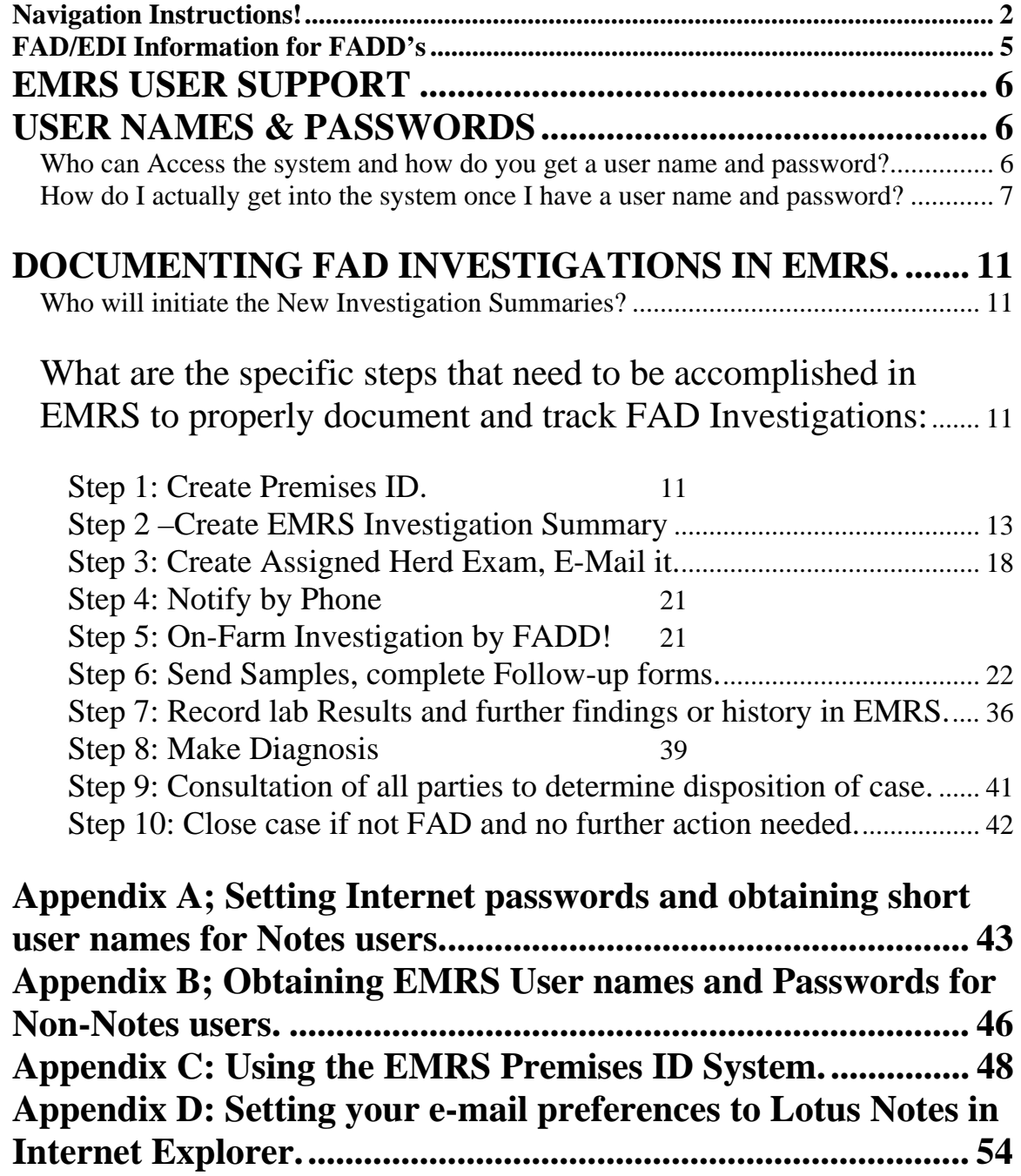

# **FAD/EDI Information for FADD's**

## **There are several links on the EMRS Download page and directly within EMRS to access helpful information but for your convenience I have included some others here!**

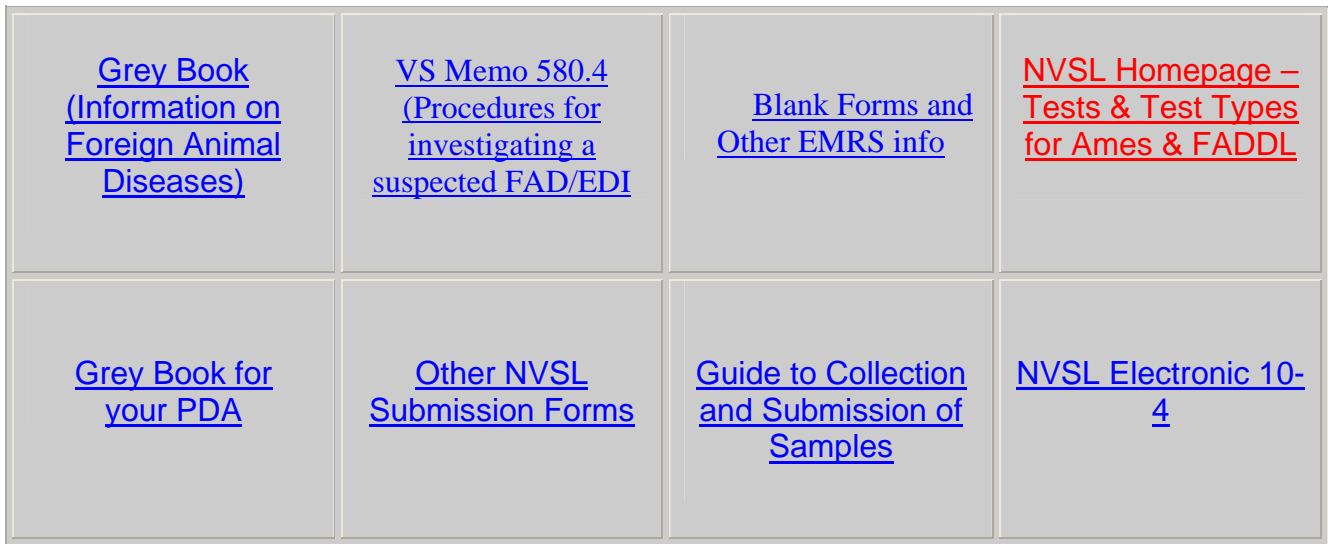

## **Return to Top**

# **EMRS USER SUPPORT**

Currently all states should be fully utilizing EMRS for all Routine FAD/EDI investigations. The steps necessary to accomplish this are demonstrated within this document and the Q & A's should answer most questions. Anyone having additional questions dealing with passwords should contact

EMRS\_Registration\_Approvers@aphis.usda.gov or other server or access issues should contact the EMRS support staff team leader Robert T Carr @Robert.T.Carr@aphis.usda.gov in Fort Collins @ 970-494-7297. Additional user support may be obtained by contacting one of the following individuals, Dr. Fred Bourgeois @Fred.G.Bourgeois@aphis.usda.gov or 318-288-4083, or Dr. Sherrilyn Wainwright @Sherrilyn.H.Wainwright@aphis.usda.gov or 631-323-3061.

# **USER NAMES & PASSWORDS**

### *Who can Access the system and how do you get a user name and password?*

**The system has been designed so that it can be accessed by any authorized person using Internet Explorer version 5.5 or greater from any computer having Internet access. You do not need to have Lotus Notes installed on the computer or have a Lotus notes ID. You do not need RLD or to be on a secure network. This is very different from the previous version of the FAD/EDI system that required the use of Lotus Notes on your computer to access the system through the Client side interface which is no longer needed. THIS IS STRICKLY WEB BASED THROUGH INTERNET EXPLORER ONLY –DO NOT USE NETSCAPE!** 

Return to Top Return to Table of Contents

## **The method to use for general access to the system will depend on the category you are in:**

## **USDA Lotus Notes Users**

If you are a federal employee or a State employee and you get e-mail through the USDA Lotus Notes system then you have a short user name (usually the same user name you use when you log into Lotus Notes) and you will utilize your short user name and your Internet password. If you do not know what your short user name and Internet password please refer to the Appendix A; Setting Internet passwords and obtaining short user names for Notes users.

### **Non Lotus Notes Users**

If you are not a USDA Lotus Notes user you will need to apply for a Web User Name and password through the web page referenced in Appendix B. See Appendix B; Obtaining EMRS User names and Passwords for Non-Notes users.

## *How do I actually get into the system once I have a user name and password?*

**Start Internet Explorer by double clicking the Internet Explorer icon on your computer that looks like the one below:**

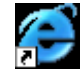

Shortcut to Internet Explorer.lnk

Navigate to page below; select the link to the Routine FAD/EDI Reporting system; this currently resides on EMRS 03 and EMRS 02 and links will be added for EMRS 04 which is a faster server. I have placed a direct link in this web page for your convenience which can be used and then added to your favorites in Internet explorer so you may quickly return to the Access page for Routine FAD database in the future.

## http://emrs.aphis.usda.gov/emrslogin.html

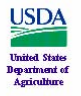

#### **Veterinary Services - Emergency Management EMRS** Login

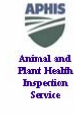

#### Home | USDA | APHIS | VS

Links to servers are in the table below. Information put on one server is automatically replicated (copied) to all other servers every 15 minutes. Personnel should work off the server that is closest to their current geographical location. If that server isn't working, click on the link to the next closest server to access the appropriate instance of EMRS.

Only personnel in a specific state, or with other specific needs, are given access to the EMRS databases shown below.

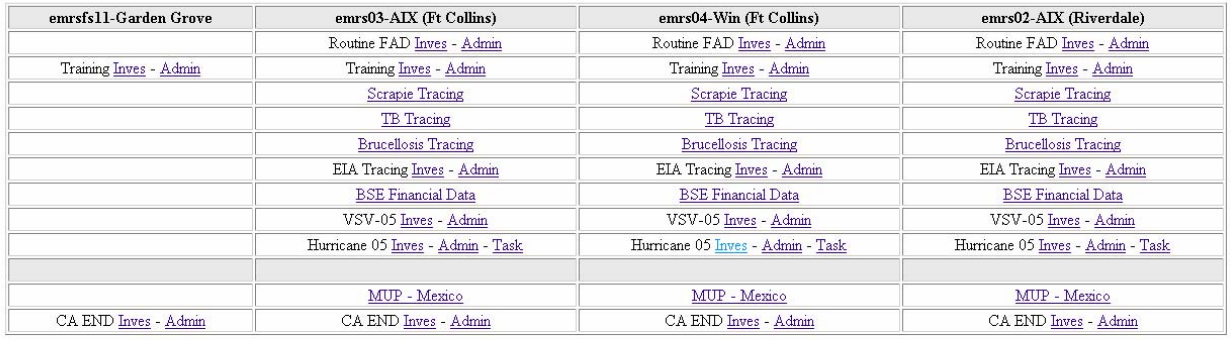

If you note any EMRS problems or would like to recommend enhancements to EMRS, please click on the Suggestions link.

● USDA Home Page ● VS Home Page ● APHIS Home Page ● Inside APHIS ●

When you click the link for the Routine FAD/EDI Reporting you will be prompted to enter your user name and password as below:

If you would like to try creating forms and looking at views without worrying about what you create you may want to try the **Training Version of EMRS** as it appears essentially the same as the FAD/EDI.

Return to Top Return to Table of Contents When you click the link you will be prompted to enter your user name and password as below:

#### **For user name:**

USDA Lotus Notes Users - you will use your short user name; for more info refer to Appendix A.

Non-Notes Users- use the user name you selected when you registered for Web Access; for more info refer to Appendix B.

#### **For password:**

USDA Lotus Notes Users- your Internet Password which you initially set in your USDA Address Book profile; for more info refer to Appendix A.

Non-Notes Users- the password you set when you registered for Web Access; for more info refer to Appendix B

#### **Emergency Management Response System (EMRS)**

All USDA/APHIS telecommunications and automated information systems and related equipment are for the communication, transmission, processing, and storage of U.S. Government information. These systems are subject to monitoring to ensure proper functioning, and to protect against improper or unauthorized use or access, and to verify the presence or performance of applicable security features and procedures, and for the like purposes. Such monitoring may result in the acquisition, recording and analysis of data being communicated, transmitted, processed or stored in this system by any user. If monitoring reveals criminal activity, such evidence may be reported to law enforcement personnel.

ANYONE USING A USDA/APHIS SYSTEM OR SYSTEM ACCESSED THROUGH A USDA/APHIS SYSTEM CONSENTS TO SUCH MONITORING.

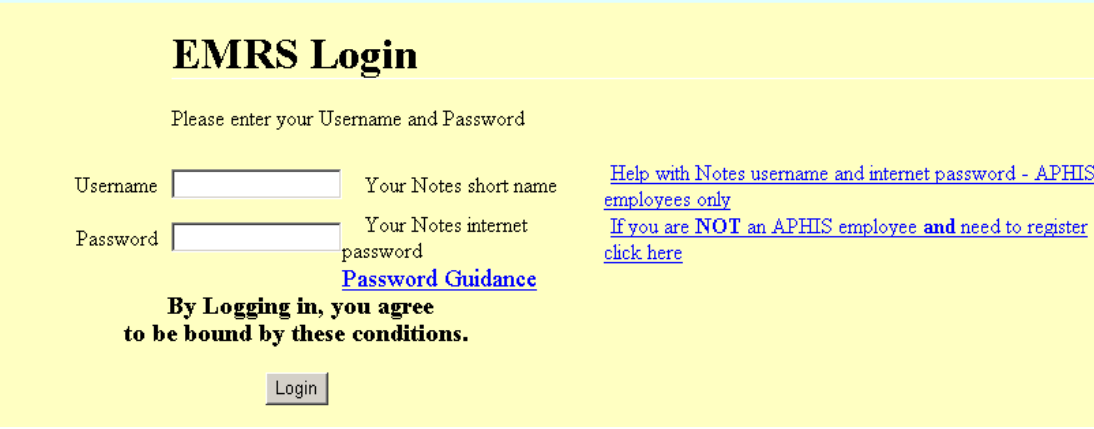

**Return to Top** Return to Table of Contents Once you have entered your short user name and your Internet password and

Login single click the button you should arrive at the Main Menu page for the Routine FAD/EDI database.

*IMPORTANT – Please wait until the little Internet Explorer Icon at the bottom says done which means all of the look-up information has loaded. If you try to go to other parts of the program too quickly it will fail to load all of the needed information. This will cause problems with your drop down boxes for choices. If you find that you do not have any choices in a drop down box you may need to refresh the look-up by clicking in the spot indicated by the arrow in the top header and doing a right mouse click then choosing refresh. This will reload all look-up information (Notes Quirk!)*

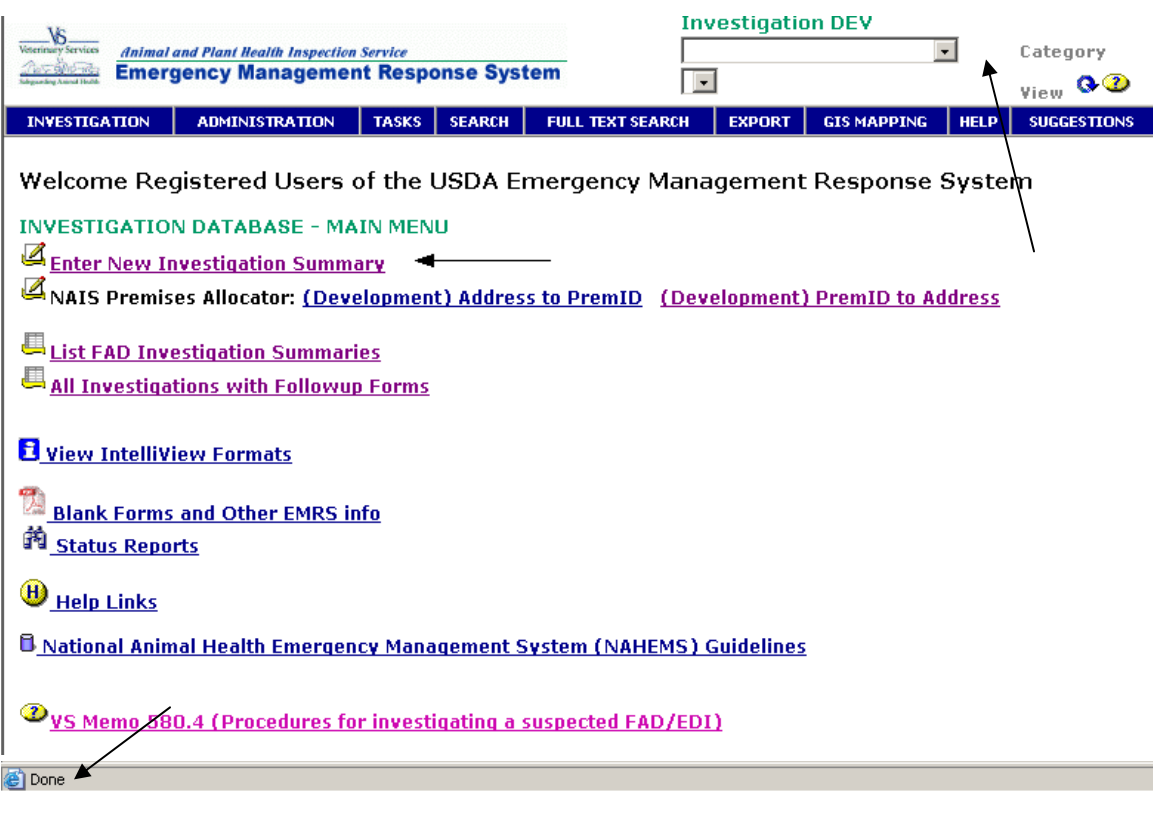

# **DOCUMENTING FAD INVESTIGATIONS IN EMRS.**

### *Who will initiate the New Investigation Summaries?*

**The person actually creating new Investigation Summaries in each state may vary but the AVIC or their designee will be the responsible party for creation of the Investigation Summary, when they are notified of a request for a New Investigation. To be able to create new Investigation Summaries you will need to have at least author access. This will generally be granted to most users. In truth an Area Office secretary that has been properly trained may be the best person for initiating new investigations with oversight from the Area Epi or the AVIC.** 

# *What are the specific steps that need to be accomplished in EMRS to properly document and track FAD Investigations:*

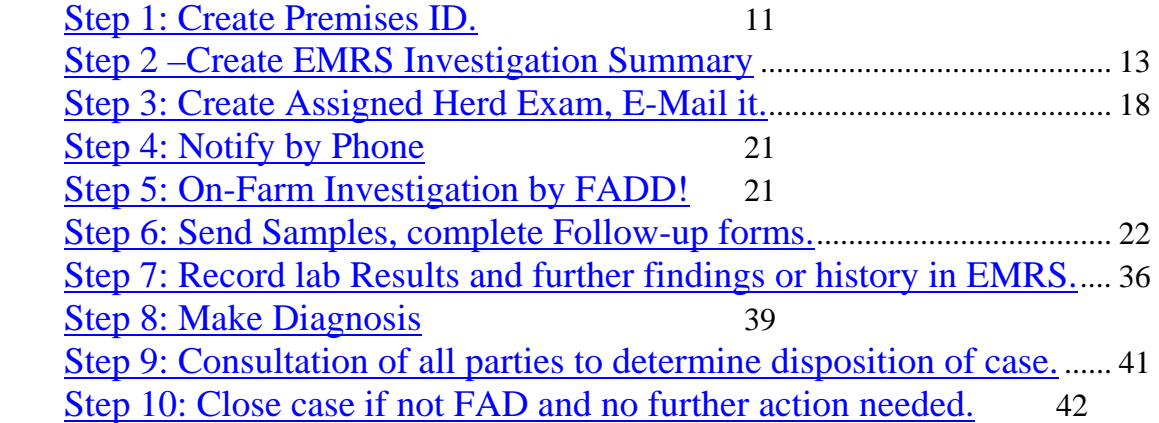

### **Step 1: Create Premises ID.**

**Responsible Party in VS 580.4: AVIC or their designee.**

**If you have a good address for the producer for which this investigation will be conducted you should first create a Premises ID or retrieve an** 

**existing Premises ID for this producer. This would be accomplished by selecting the button on the Welcome page.** 

NAIS Premises Allocator: (Development) Address to PremID

**This will bring you to the Prem ID allocation system. If you are unfamiliar with how this system operates then you may find detailed instructions in**  Appendix C**: Using the EMRS Premises ID System.** 

**If you are successful in creating or retrieving an existing Premises ID then you will be able to create a New Investigation from the screen where you have received the Premises ID, by clicking** 

Create New Investigation Summary **Which will populate the address and Prem ID fields automatically for you from the information obtained for the Prem ID.** 

**The FAD Referral Control number tracking system that has been used in the past will continue but the number generated should be placed in the Referral Control Number field. This system is explained in** Veterinary Services Memorandum 580.4 **attachment II.** 

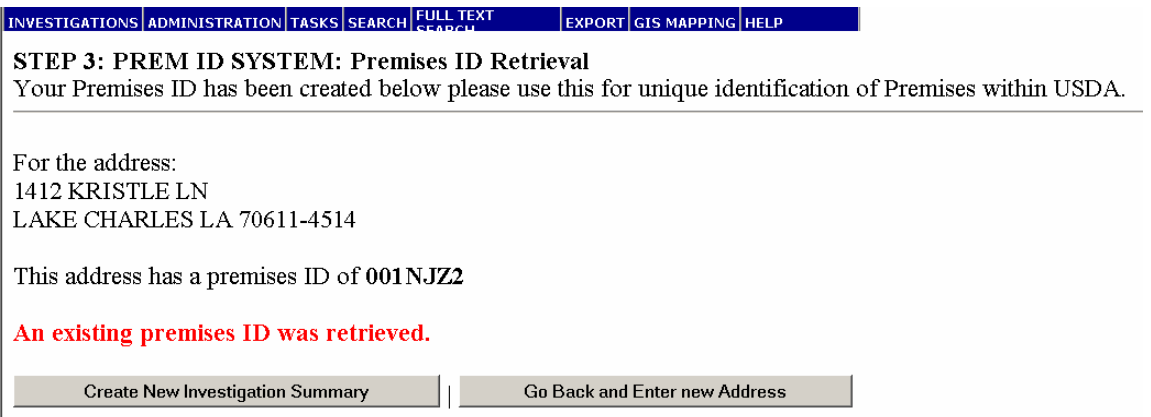

**If you do not have a accurate address for the producer then follow the alternate Step 1 below:** 

**Alternate Step 1** Return to Top Return to Table of Contents **If you have limited information or have had to request a Prem ID exception, then you will be allowed to create a New Investigation Summary directly from the Welcome Page by clicking Enter New Investigation Summary** although **this should be the exception since the Prem ID will be important for all Investigations. You will need to enter the address and other information manually and should use the FAD tracking number in both the Referral Control number field and the Prem ID field until you obtain a Prem ID.** 

## **Step 2 –Create EMRS Investigation Summary**

**Responsible Party in VS 580.4: AVIC or their designee.**

**With either method you will have to complete a number of fields on the Investigation Summary.** 

## **Investigation Summary Header Section**

**Incident Name –** Should be "Routine FAD/EDI".

**Incident Site –** should be your home state.

**Access Group:** this should be your State- this field limits documents you create to be viewed by only those in your state group or at the regional level. If you are not a member of the EMRS group for your state and you save a document with the group entered you may not be able to see the investigation.

**Referral Control Number:** this would be the number assigned with the FAD numbering system using the Year/State/number format.

**Local ID Number –** may be used for alternate Premises numbering systems.

**Prem ID –** if the summary was created using the Prem ID system this will be filled in for you if using the alternate method then repeat the local control number entry.

Most of the fields in the Header of the Investigation Summary will be inherited from other fields completed in following Sections:

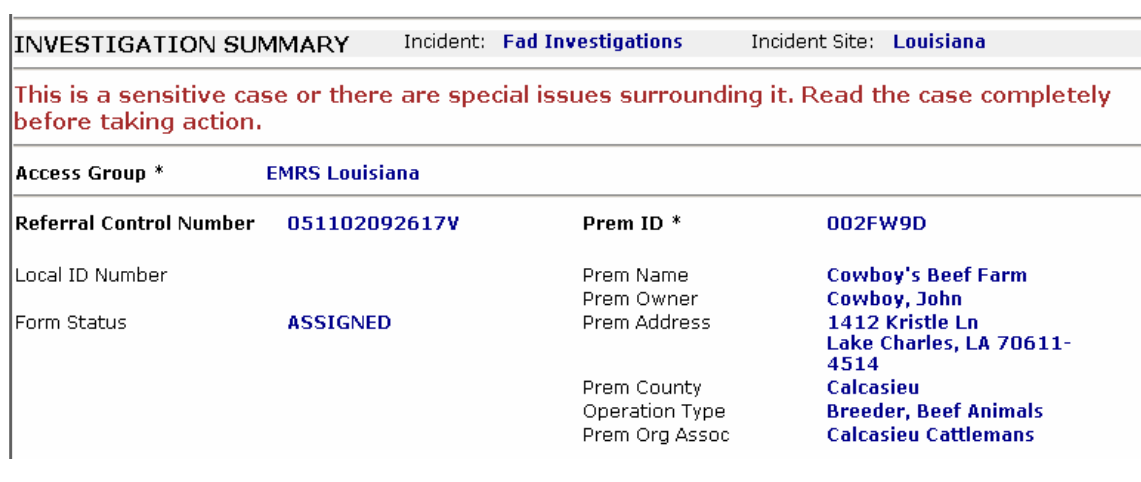

# **Prem Info Section**

**Prem ID –** inherited if enter thru Prem ID System, otherwise enter

**Premises Operation Type-** select appropriate, eg Farm or Ranch

**Primary Species on Premises-** main species present even if it is not involved in Investigation- judgment call as to what is primary,  $eg - a$  Dairy with a few chickens, primary species would be Bovine

**Purpose of Animals –** select

**Estimated # of Primary Species-** enter #

**Prem Owner Last & First- Enter if appropriate** 

**Prem Name-** Farm or Company Name, eg Heavenly Acres, this should be the unique facility name not the name of a large company owning multiple farms.

**Organization Association-** Any group association- CoOp, Broiler Company, etc , can be used to query for all farms associated with one organization or company.

**Contact Information-** enter as appropriate for Prem location

**Physical Prem Address-** this is the address associated with the unique Prem ID, this will be inherited if the prem id system was used to create a prem id before creating the Investigation Summary.

**Front Gate Lat & Long-** should be entered as determined, set source for coordinates and record person obtaining coordinates.

**Geo-code values section-** will be calculated by agent. Some fields are available for data entry if you have GIS role allowing you to override values.

**Primary Contact person-** this should be set to the person who will be the primary contact for the prem, for example an Animal Owner living off-site may be the primary contact instead of the Prem Owner.

Incident: Fad Investigations Maniferial Site: Louisiana **INVESTIGATION SUMMARY** 

This is a sensitive case or there are special issues surrounding it. Read the case completely before taking action.

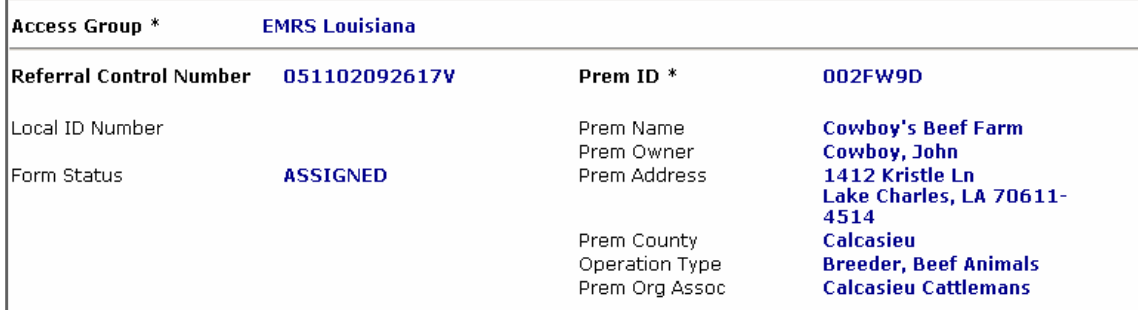

Return to Top Return to Table of Contents

## **Investigation Reasons/Details Section**

**Initiation Reason –** self explanatory, follow-up fields will vary depending on selection but most are self-explanatory.

**Reason Details – This is where you fill in all of the History gathered in the initial phone interview.** 

**Species Initiating Investigation-** may be different than primary species on premises.

**Purpose, Estimated #-** fill as appropriate

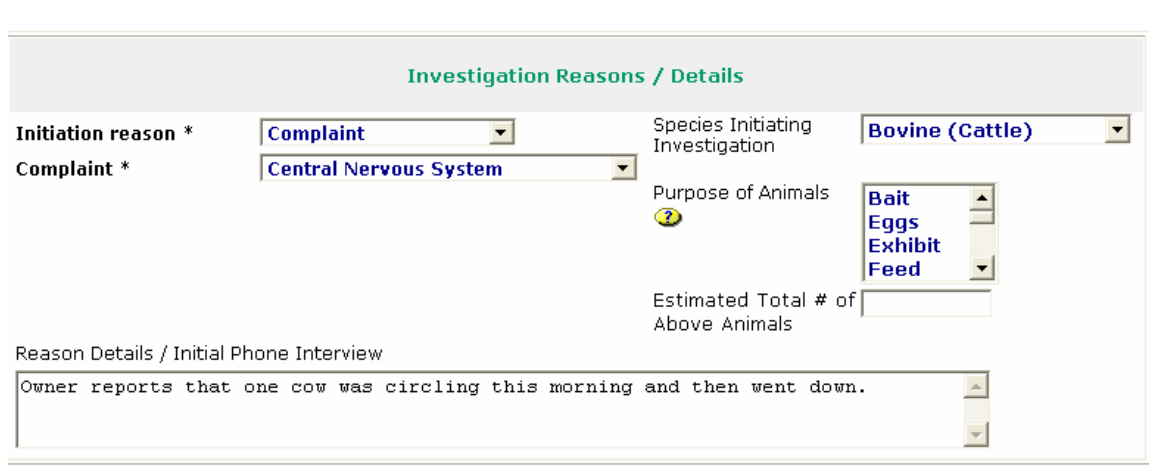

# **Referring Contact Section**

-*Note: This section only appears if the initiation reason is Complaint since the other reasons would not have a referring contact associated with the initiation of the case!* 

If it is a practitioner or county agent then the name and contact information would need to be entered. If the referring contact was the premises owner then the click the button "Copy from Animal Location "and the information will be copied from that already entered above. These fields should be completed at the time the investigation is initiated if known.

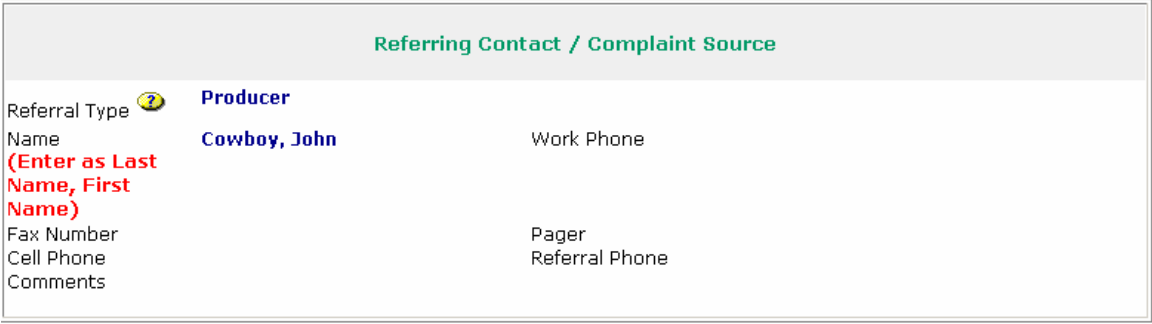

# **Animal Owner Information Section**

Many times this is the same as the Premises owner and you can use the button "Copy from Animal Location". If different enter as appropriate.

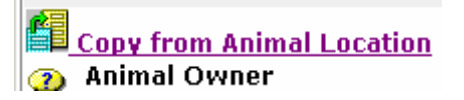

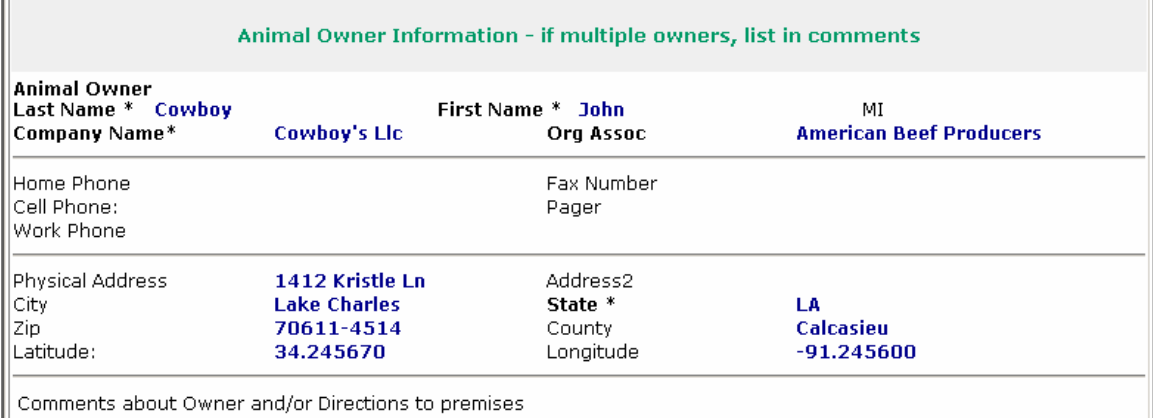

### **Case Coordinator Section- assign case coordinator if known:**

How to assign a Case Coordinator: Just start typing the last name of the person responsible and if they have a profile entered then their name will eventually be in the list to select from.

A Case Coordinator is the person that will be responsible to be sure that all parts of the FAD Investigation are completed. This is not necessarily the FADD but will usually be someone at the Area Office level such as the Area Epidemiologist. The FADD assigned to do the Investigation is assigned to the Herd Exam.

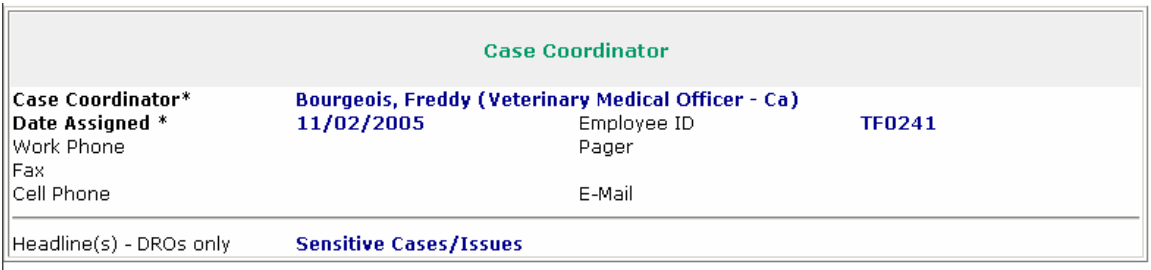

#### **Note:**

Ш

If you cannot find the person you are looking for then they do not have a completed profile in the FAD database and one needs to be entered before they can be assigned the case. See comments below about profiles:

#### **How do you get profiles for the Investigators into the Routine FAD/EDI database?** Return to Top

Return to Table of Contents

The system should have already been loaded with the profiles of all of the VS employees within each state. Profiles of all the state VMO's that will be utilizing the system should be created by the person designated in each Area Office to maintain the profiles. This person will need to be assigned the Admin role to have the ability to create profiles. Instructions on creating profiles can be found in the following document EMRS Administrative Module Instructions

Once all of this information is complete you can **A SAVE** and then review **if all data entered is correct.** 

## **Step 3: Create Assigned Herd Exam, E-Mail it.**

#### **Responsible Party in VS 580.4: AVIC or their designee.**

Once you have created an Investigation Summary assigned to a case coordinator to oversee the investigation at the area level you should create a herd exam with and assign the herd exam to an investigator to make a visit to the premises.

#### **Note About Follow up Forms:**

All follow up forms now contain a header section which inherits details from the Investigation Summary to clearly identify these forms as part of a specific Prem. This section can be collapsed when working to free up screen space:

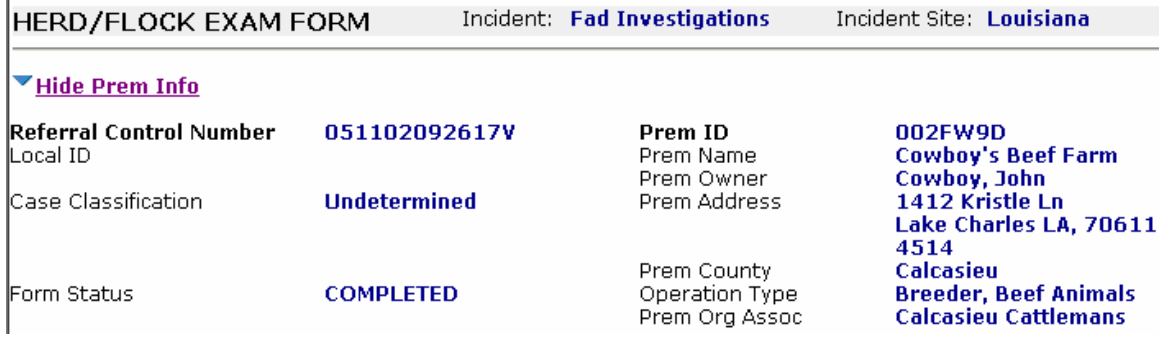

As well all action follow-up forms contain a section for animal owner to clearly identify which animal owner this particular form is addressing when operating on prems with multiple animal owners. This section can also be collapsed if not needed.

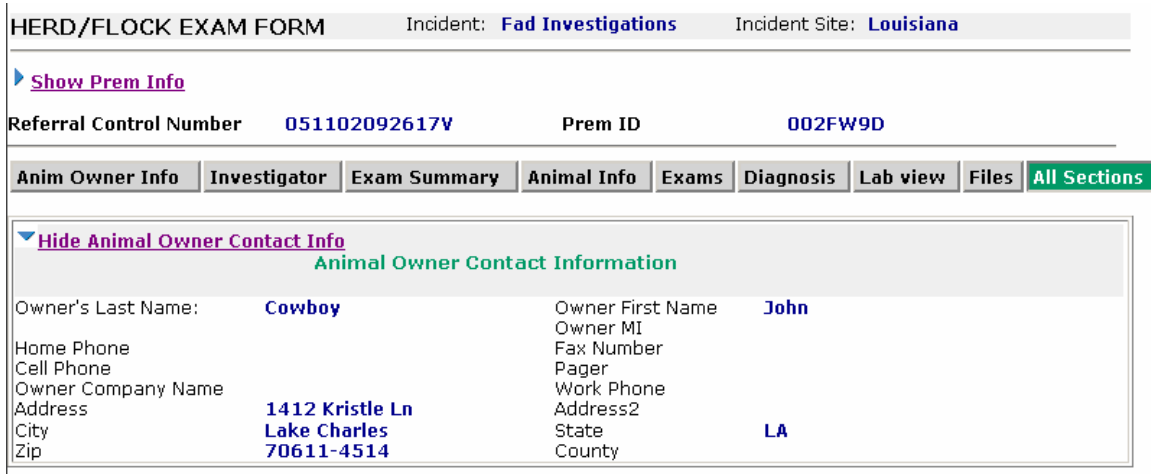

#### **To create a new Herd Exam:**

#### **Herd Exam**

The herd exam form is completed for every premises visit to status the visit and to record any and all findings associated with animals that were examined or to record reasons animals were not examined. The Area Office will create the initial herd exam but follow-up exams will usually be created by the person scheduling the re-visit.

#### **Fields to be completed include:**

 **Animal Owner Section-** if different from Inherited values from Investigation Summary.

> **Exam Reason** – entered when created. -usually Sick Call

**Assigned Investigator-**entered when created. -enter name of FADD or VMO to actually make the farm visit.

**Date Assigned-** entered when created, defaults to today's date. -the date you notify the investigator about assignment

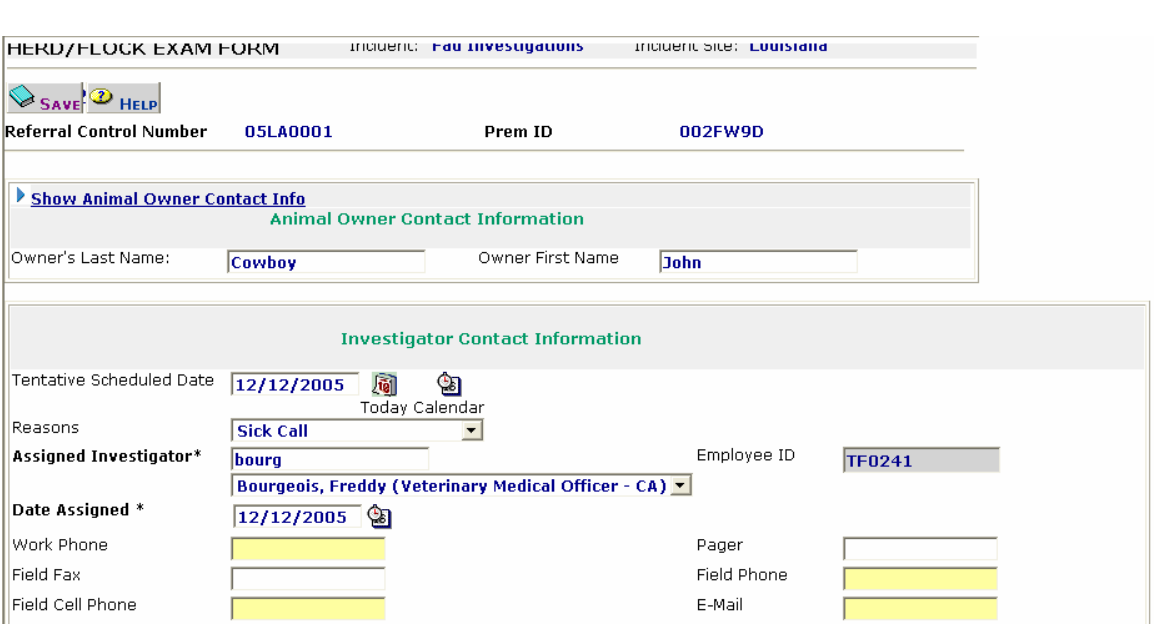

All of the remaining fields should be completed by the Investigator so you would now click  $\log$ 

Once you have assigned an Investigator to the Herd Exam,you Save it and you can send a link to this Investigation directly to the investigator and any other

parties you wish by selecting the  $\frac{24}{24}$  MAIL IT button while you are in the herd exam.

This will bring up a new memo in Lotus Notes if your Internet Explorer has Lotus notes as the default e-mail program and you will need to address it to the proper investigator. Other e-mail programs can be used if you choose. If you want to use Lotus Notes for e-mail you can get further details on setting the default e-mail of Internet Explorer in Appendix D;

You can add further comments and then choose send. When the investigator receives the message they only need to click on the link and Internet Explorer will start automatically and prompt them for their user name and password then take them directly to this investigation

**A phone call to the assigned Investigator is still required to notify them that you have assigned them a new investigation since they may not have a chance to view their e-mail.** 

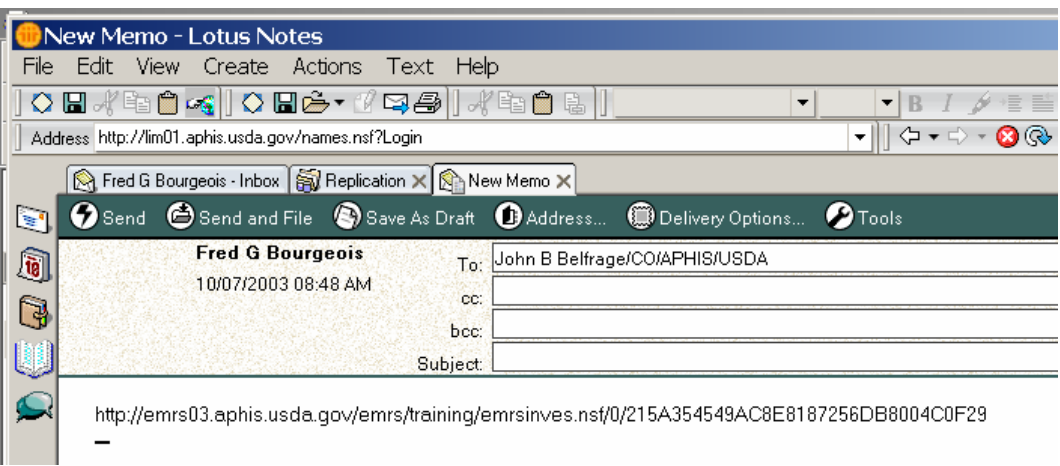

## **Step 4: Notify by Phone**

Emergency Programs, Ames & FADDL, and the Regional Offices will be notified by an automatic agent every time a new Investigation Summary is created so it will not be necessary for you to e-mail anyone outside of your state that a New Investigation has been started. The AVIC should still notify Region and EP by phone when dealing with a high profile or highly suspicious case. Also remember to call the FADD in case they do not have ready access to e-mail.

## **Step 5: On-Farm Investigation by FADD!**

#### **Responsible Party in VS 580.4: FADD.**

The assigned Investigator will proceed to investigate the case and will apply appropriate diagnostic techniques. The FADD is responsible to collect and submit any samples to the appropriate laboratory along with a properly prepared lab submission that is shipped with the samples. The FADD should also notify the appropriate lab by phone that the samples are shipped. The appropriate groups to notify are identified in VS Memo 580.4.

### **Step 6: Send Samples, complete Follow-up forms.**

#### **Responsible Party in VS 580.4: FADD**.

The FADD is responsible for completing any assigned Herd Exam, and will need to create a Lab submission in EMRS for any samples submitted, also quarantine status forms if the premises received a quarantine. The FADD should also add any additional information to the Investigation Summary such as GPS coordinates or address and contact information that was collected or corrected during the visit.

We eventually have the capability to replicate the Investigation Summary to a tablet PC and complete all of these follow-up forms in the field, to print the Lab submission form specific to whatever lab you are using, complete with bar coding for premises ID. Then any findings would be replicated back up to the master FAD database. Until an FADD has the equipment and software to make this possible they must take written findings and complete the following follow-up forms.

The following is a complete list of follow-up forms to the Investigation Summary.

**These forms are created by clicking the button** at the top of the Investigation Summary, then selecting the type of follow-up form from the list. Most of these forms will only apply in special circumstances or during an outbreak. The statuses for Diagnosis would be available only to those with the DRO ( Disease Reporting Officer) role which would generally be the Area Epidemiologist or other designated persons.

Return to Top Return to Table of Contents

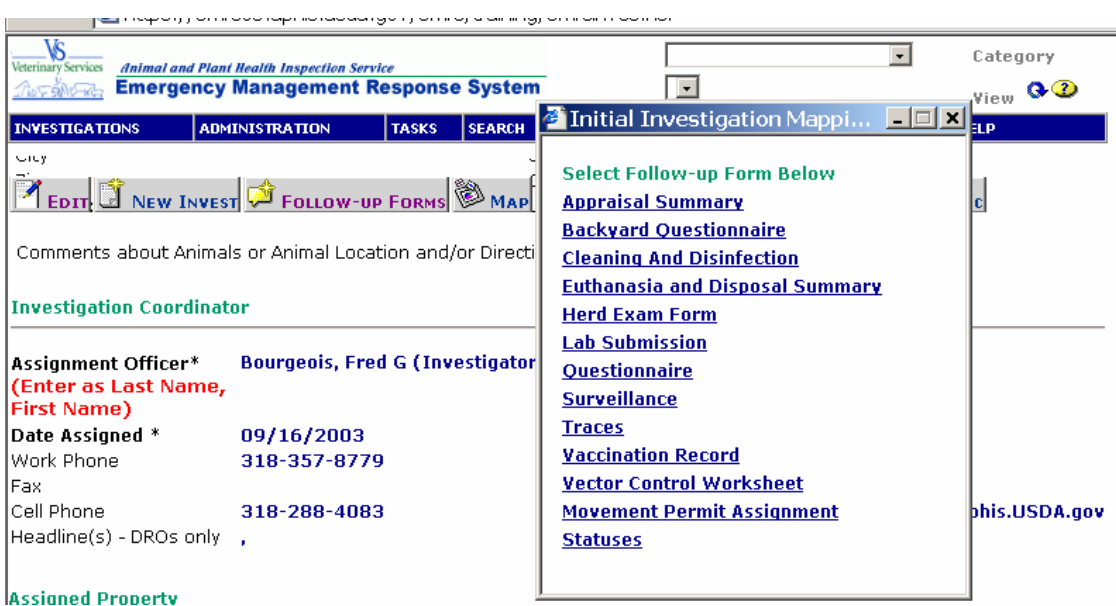

**The follow-up forms that would usually be completed by the FADD would be:** 

#### Herd Exam

The herd exam form is completed for every premises visit to status the visit and to record any and all findings associated with animals that were examined or to record reasons animals were not examined. The Area Office will usually create the initial herd exam but follow-up exams will usually be created by the person scheduling the re-visit.

A herd exam that had been assigned to you would be located by following the link sent to you or by using one of the views or the search features to locate the Investigation Summary for this case. The link is just for Viewing the document quickly, if you wish to make edits to the document you should open the FAD/EDI database and search for the case so that all parts of the Look-up database are operational. Once you have the Investigation Summary open you would click the

#### **Assignments and Forms**

 tab and scroll to the bottom to find any existing herd exams, then click on  $\frac{HerdExam Form}{H}$  to open it.

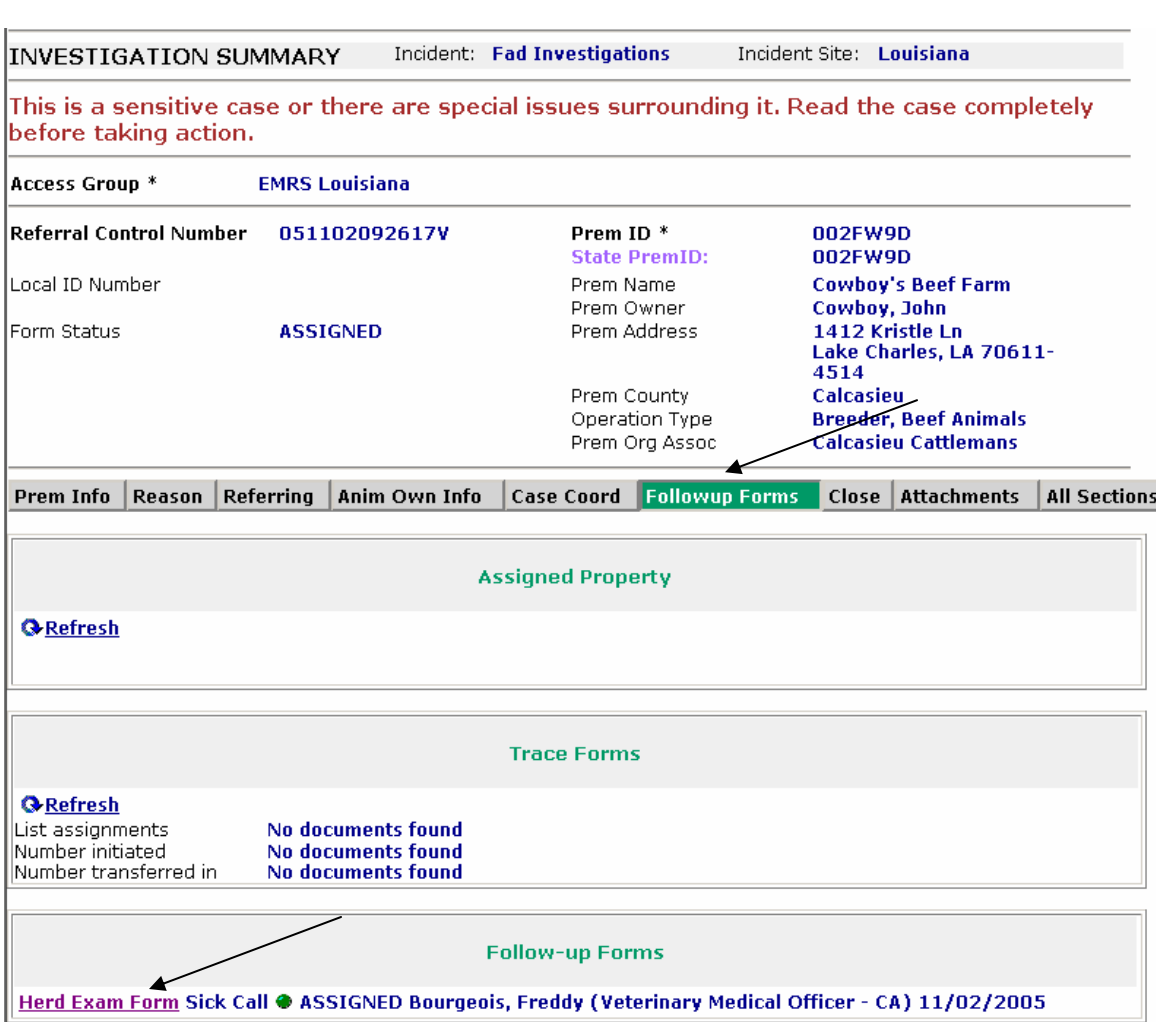

The Herd Exam will open in the view mode and must be placed in the edit mode to make changes by clicking the  $\frac{1}{\sqrt{1-\frac{1}{1-\frac{1}{$ 

#### **Fields to be completed include:**

Exam Reason – when created. Assigned Investigator- when created. Date Assigned- when created.

**Exam Date-** by Investigator-this is the trigger for Completion.

**Clinical History-** The FADD will include any clinical history obtained.

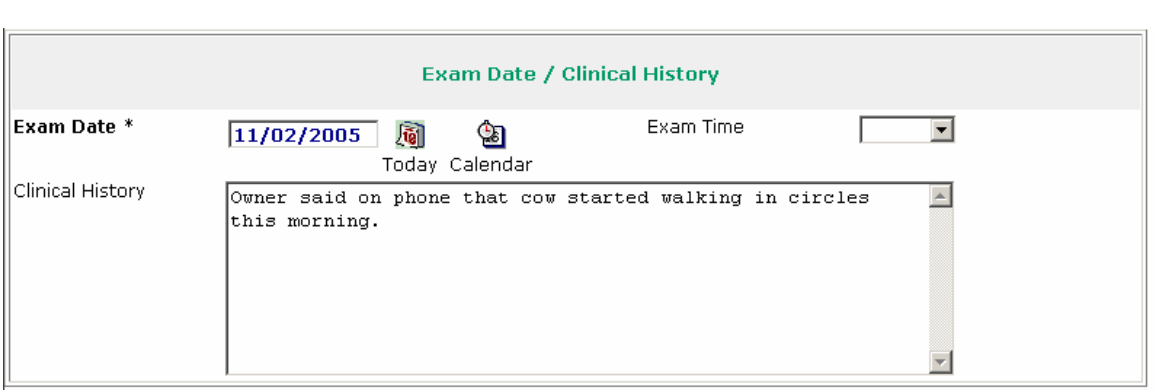

**Date of Onset –** when did owner think the first signs appeared.

**Date of First Death –**if any animals died, when.

**Primary Species Affected #sick, dead, unaffected Breed Secondary Species**  Same as above **Other Species** 

Return to Top Return to Table of Contents

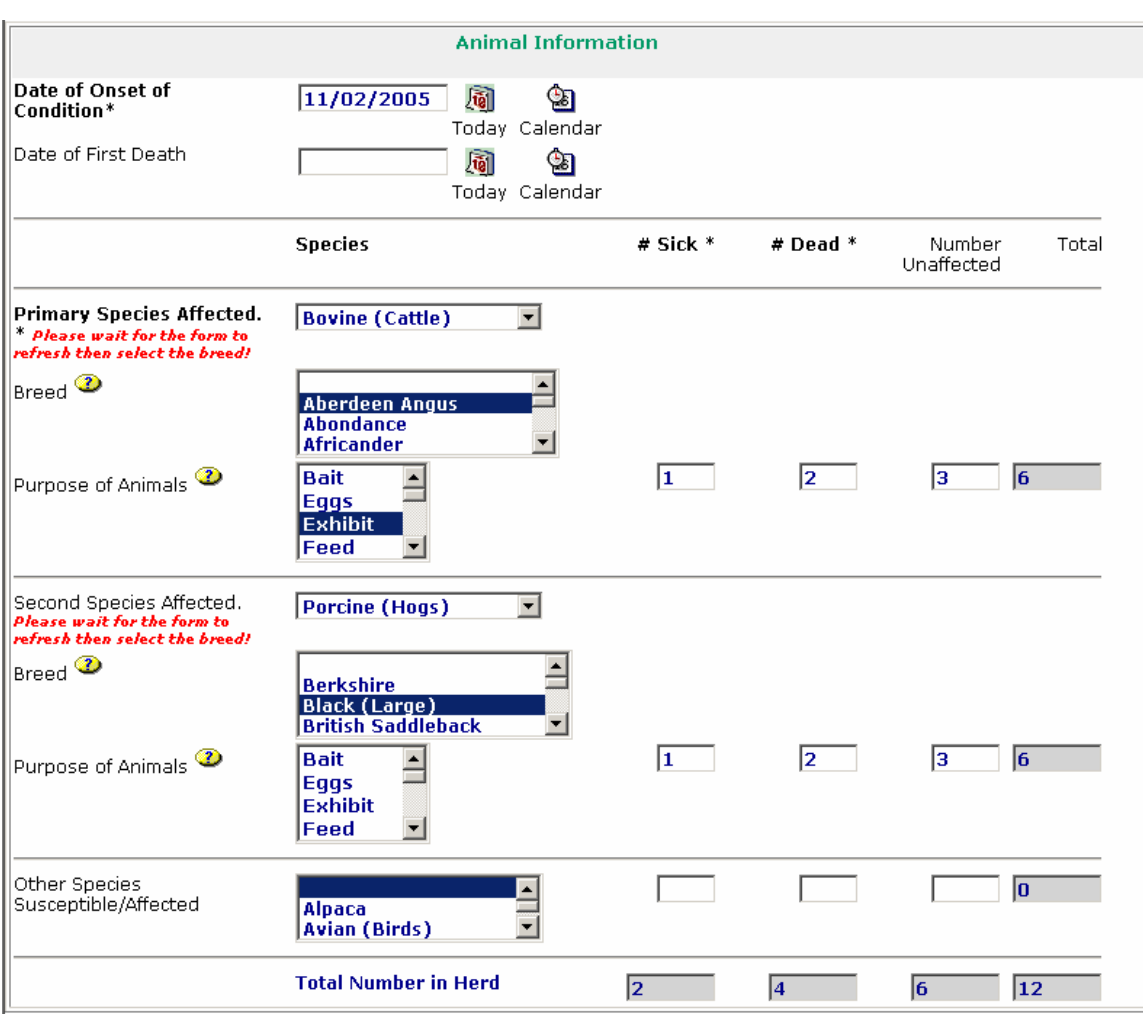

#### **Physical Exam Findings**

Multiple fields by system

**Note:** Exam Findings can be by individual or by group, to detail findings by individual if more than one examined you would create a new herd exam for each individual or list group and detail in comments which individuals were showing signs. Same can be done for necropsy results.

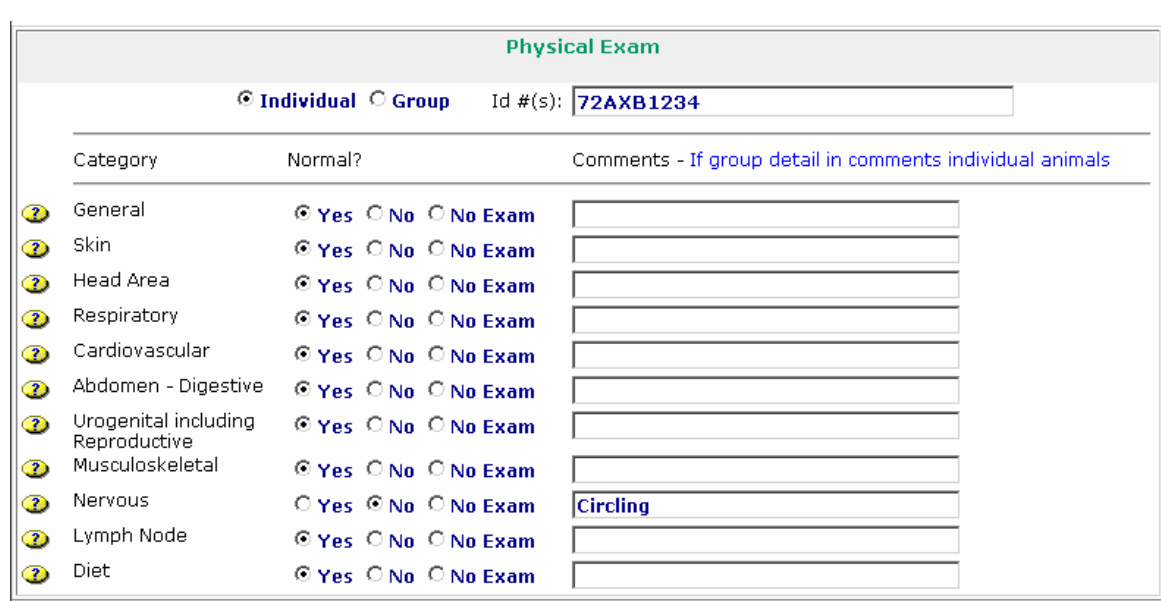

**Differential Diagnosis –**both domestic and foreign

**Probable Diagnosis-**both domestic and foreign,

**Confidence of Diagnosis-**both domestic and foreign

**Sample Collection-** yes or no

**Comments-**comments about samples

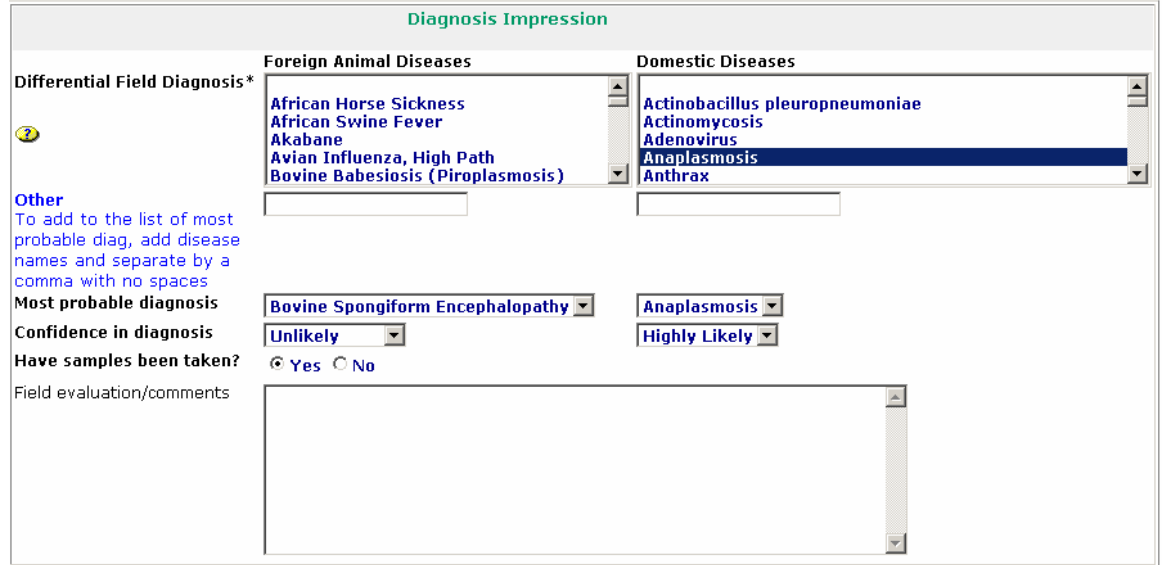

### Return to Top

Return to Table of Contents

When all fields are complete then you will click the  $\log$  save button

### **Laboratory Submission**

A lab submission needs to be filled in for each day that lab samples are submitted. Several samples collected the same day going to the same lab may be included on one submission but detailed on several follow-up Lab Sample/report forms. **It is recommended that if a Herd Exam is completed the Lab Submission Form be created from the button within the Herd Exam form which will then keep the Lab Submission associated with the herd exam for that visit.** 

**Y EDIT** OF CREATE LAB SUB **SERVERY HERD EXAM** CHANGE INVES **X** REQUEST DEL **X** DEL DOC **B** MAIL **S** RETURN VISIT WelcomePage > Investigation Summary > Herd Exam Form **HERD/FLOCK EXAM FORM** Incident: Fad Investigations Incident Site: Louisiana

#### **Sections/Fields to be completed:**

**Animal Owner Section** 

-only if different from inherited, can be edited, opens collapsed

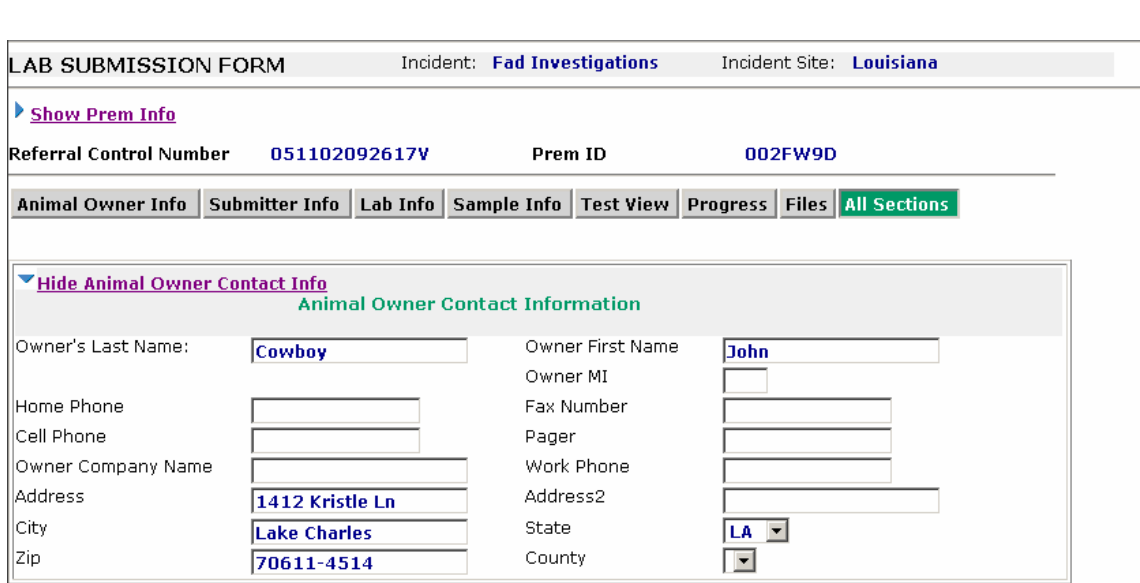

### **Collector/ Submitter Section**

**Collected by-** defaults to Herd Exam Investigator **Submitter**- defaults to collector

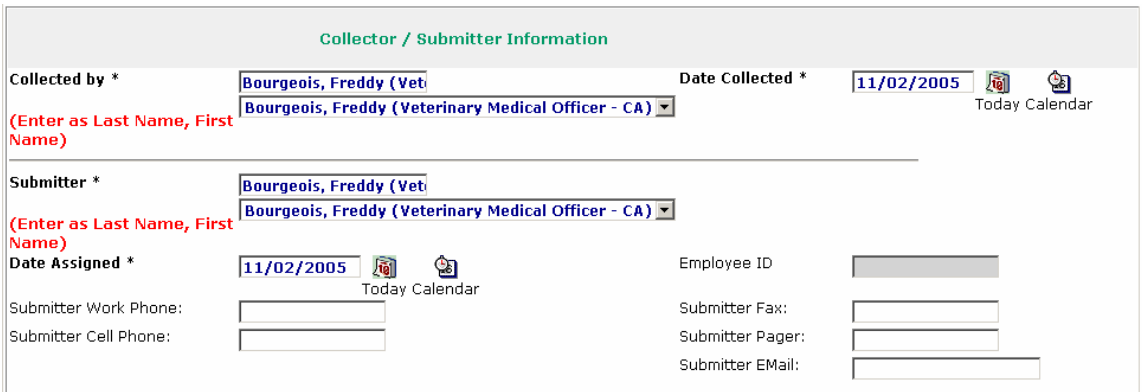

## **Lab Information Section**

**Purpose of Submission-** usually FAD/EP Diagnostic **Priority of Submission**-enter appropriate **See Attachment 111 on Page 10 0f VS580.4 – Lab Submitted to**: Select **Field Tracking Number**- if unique id used **Lab Accession number**-entered later by lab **Date Shipped Courier Name/ Delivered by: Air Bill #/ Delivered by-**depends on prior selection if Hand Delivered then Delivered by: **Shipping Container Packing-** this is the outside container not the primary sample container

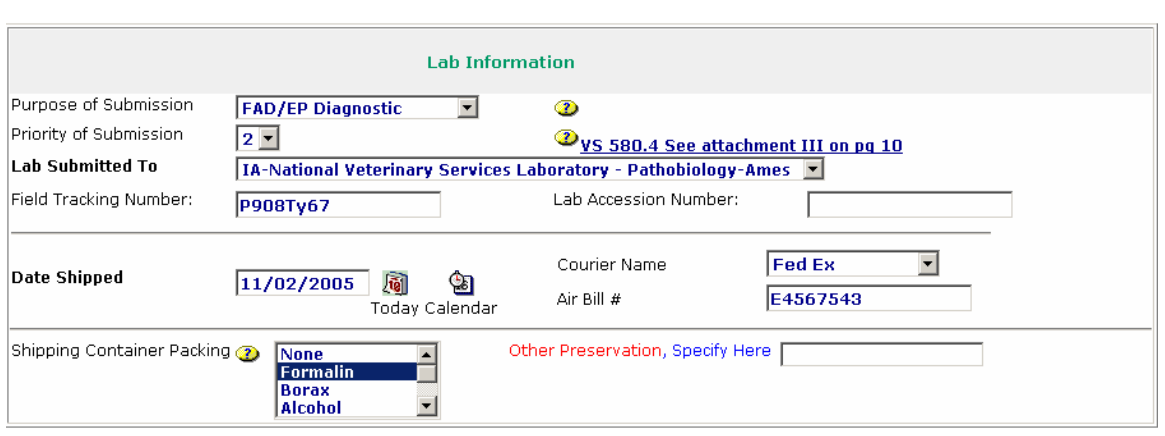

#### **Specimen Herd/Flock Information**

**Species** 

 **Number sick, dead, unaffected, total-**inherited from herd exam  **Purpose of animals-**inherited **Country of Origin-defaulted to US Sample Preservation Method-**no dry ice  **Submitters Name Date Submitted Number of Specimens Submitted - # Containers, # Animals-**all calculated from specimen forms **Disease to test for: select appropriate, not required** 

Return to Top Return to Table of Contents

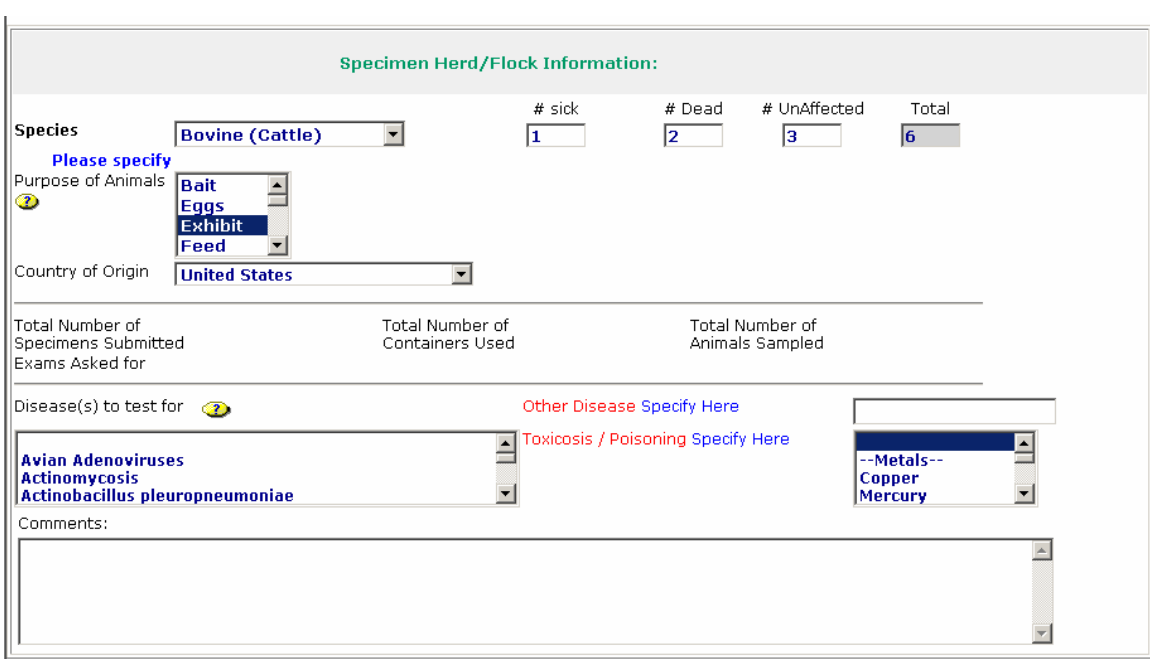

**After Saving this form you add sample detail forms to detail type and amount of samples.** 

#### **Lab Work Completed Date – Leave Blank until all results are received!**

To create a sample form from a Lab Submission form select the Create Sample Button at the top of the form

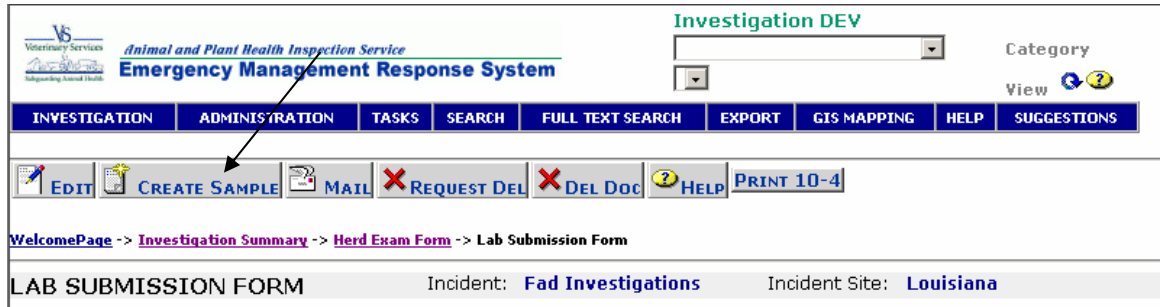

This will create a lab sample form where individual samples can be detailed. One sample form should be filled out for each sample. Prem Info, Collection Date, Field Tracking

Number for the Submission Container and Species will be inherited from the Lab Submission.

Fields to be completed **Sample ID** – this should be a unique identifier for this sample **Sample Type**- drop down **Sample Preservation**- this is in the container for this sample not the shipping container. **Examinations Requested**- radio buttons **Primary Container**- this is the inner most container for this sample not any additional packaging. **# of Containers used for this sample**- usually 1 **# of Animals per container**- uually1 unless a pooled sample **ID Type-** radio buttons to detai the id units for the ID field **ID-** this is the unique identifier for the animal or group sampled **Breed**- pick **Color-** enter **Age** –enter **Age qualifier-** what does the previous number mean? **Sex-** radio button, intact or not?

**Status-** necropsy sample or live animal sample?

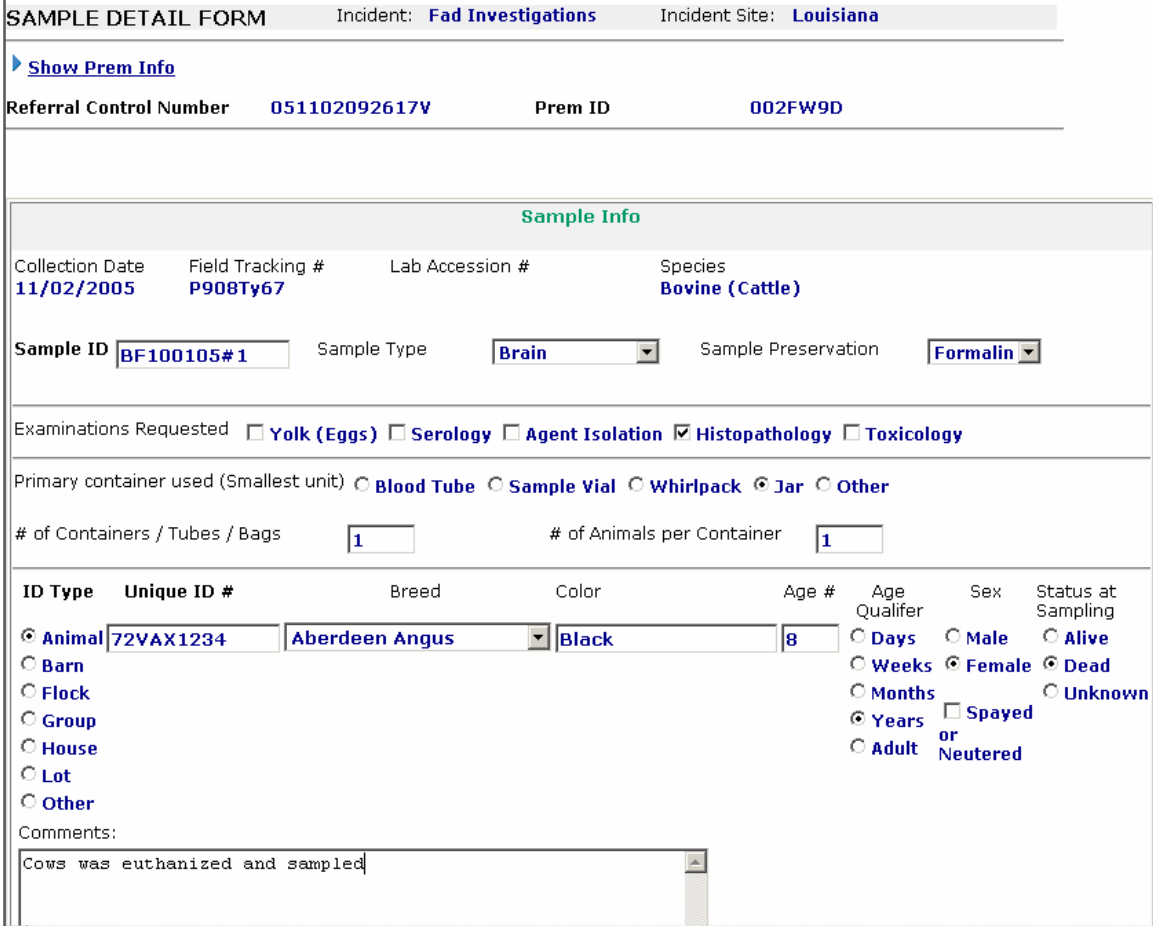

All fields applicable should be completed and then the sample form Saved. Once a completed sample form is saved then it appears as a single line on the Lab Submission form in the Sample View Section.

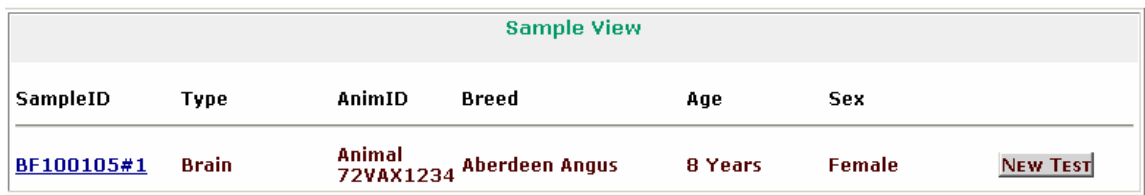

To create additional samples on a Lab Submission you would create the first sample then after saving if you would like to create additional samples, which share some of the same information you have several options available. While viewing the Sample Detail form you would click on the Copy Sample button.

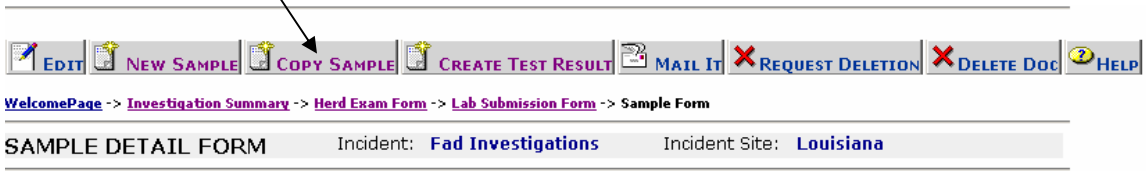

This would open a pop-up giving you several options for quickly creating sample using some of the information already entered. This allows the "canned" samples on the left or you can choose any and all fields that you wish to be inherited by clicking the choices on the right.

Return to Top Return to Table of Contents

 $\mathbf{v}$ 

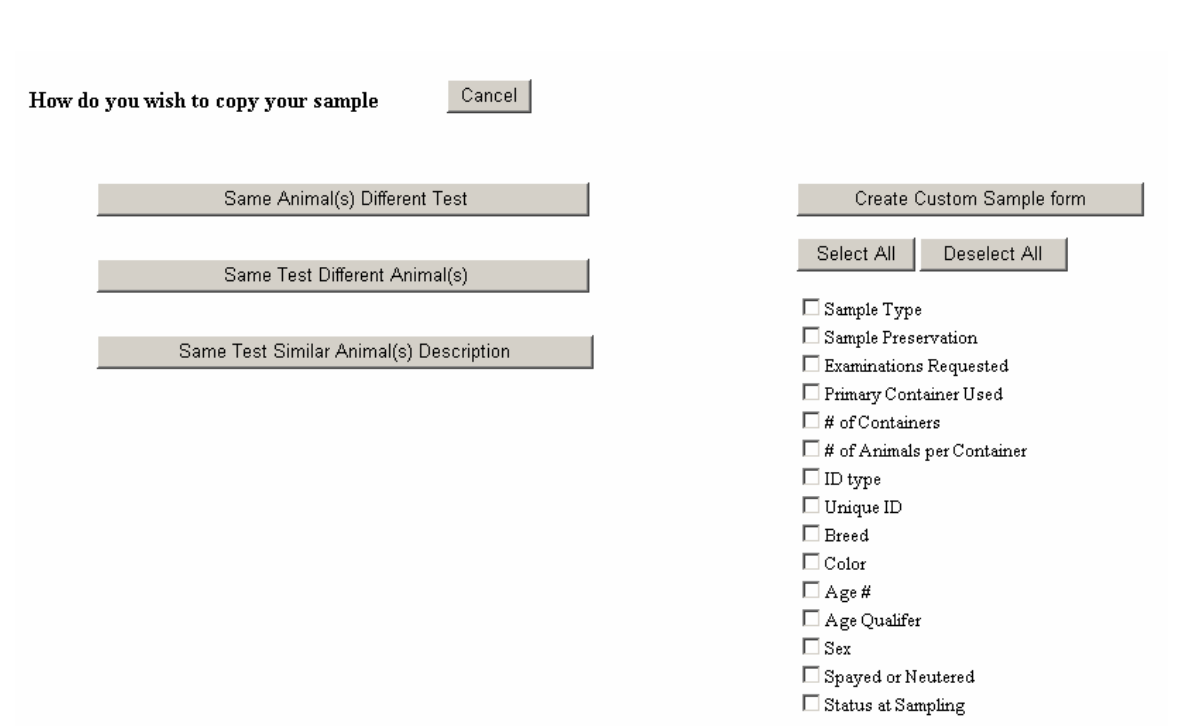

Clicking the Same Animal(s) Different Test will result in a form that copies the animal ID and type already entered but not the rest of the sample information. Other variations follow the same pattern to allow you to quickly create many different samples for the same animal, many like samples for different animals or any variations of such. This allows you to quickly create a form for each individual sample so that results can be detailed down to the unique sample and animal from which they came.

Copy Sample: Same Animal(s) Different Test button:

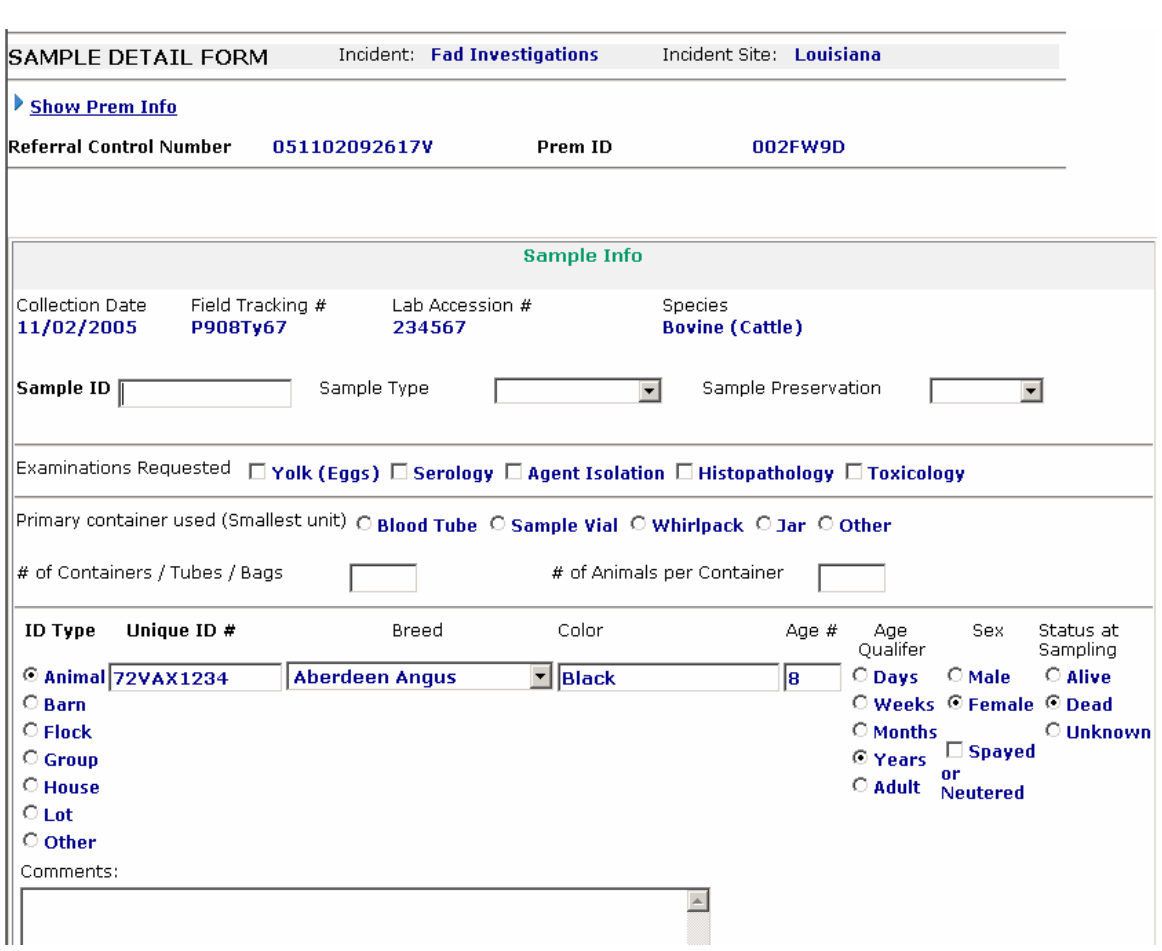

#### **Statuses**

**This would be used to set a Quarantine status in place if the Investigation resulted in an individual premises quarantine which would be the responsibility of the FADD.** 

*To create a Quarantine Status* you would click the button labeled **FOLLOW-UP FORMS** 

<mark>≄ Initial Investigation Mappi... □□■</mark> Select Follow-up Form Below **Appraisal Summary Backyard Questionnaire Cleaning And Disinfection Euthanasia and Disposal Summary Herd Exam Form Lab Submission Questionnaire Surveillance Traces Vaccination Record Vector Control Worksheet Movement Permit Assignment Statuses** 

**then select statuses from the pop-up menu**

#### **and once the document below opens select**

**Status type** -Quarantine **Start Date** –date quarantined **End Date**-leave empty until released **Reasons & Comments**- Details, Quarantine #, etc

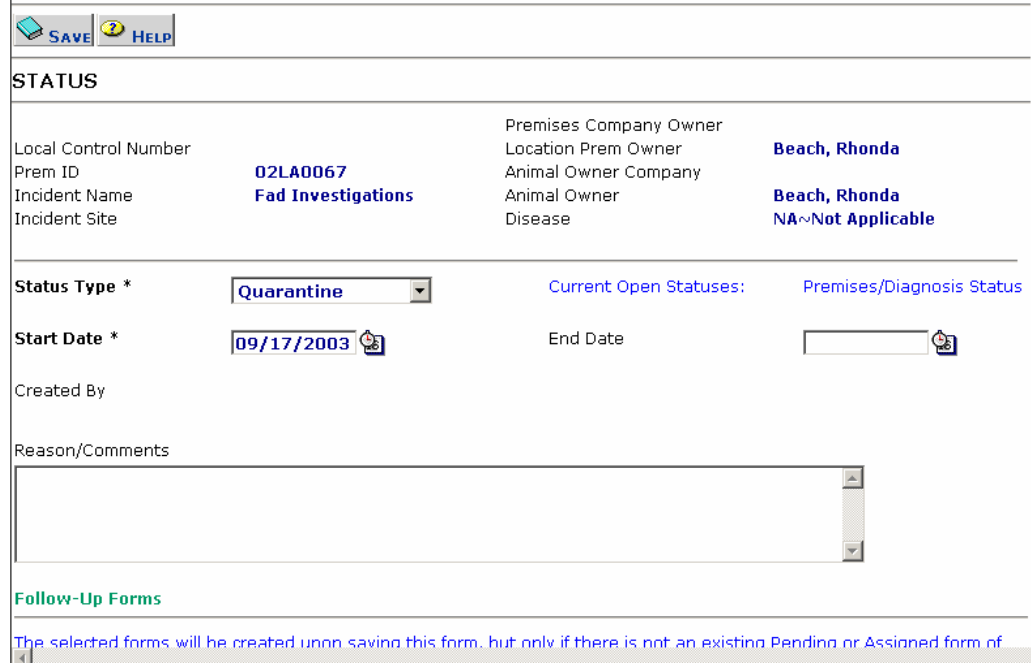

## **Step 7: Record lab Results and further findings or history in EMRS.**

**Responsible Party in VS 580.4: AVIC or their designee.**

The Area Epidemiologist or his designee would enter the results of any lab submissions on the Lab Sample/Lab report usually at the Area level. The FADD would be consulted for any further input. This is done by first locating the existing Investigation Summary using one of several methods.

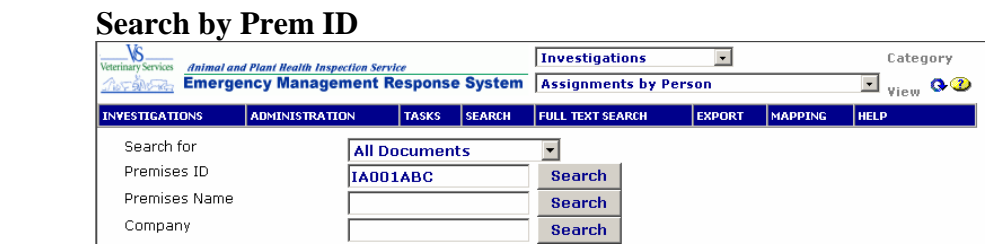

#### **List All Investigation Summaries and pick from list**

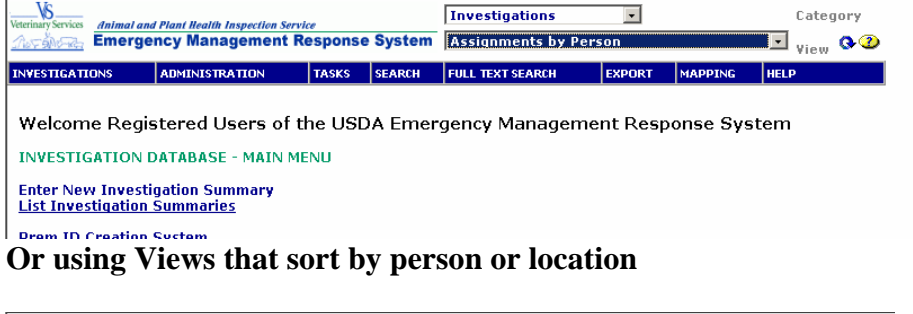

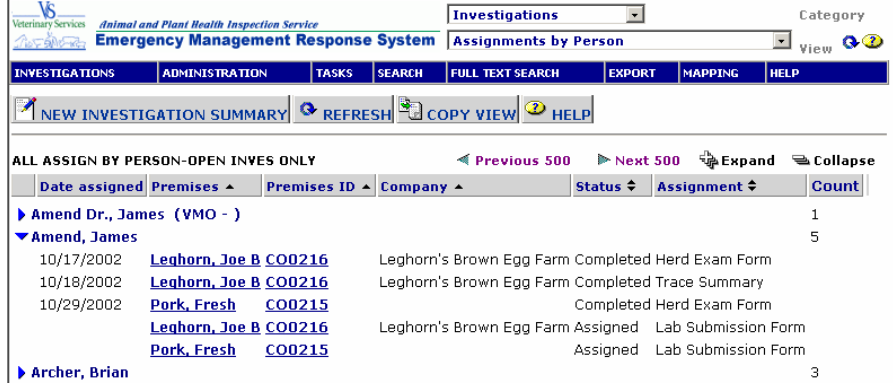

Once a sample is submitted to the lab and a result is received then a new Test Result is entered for that sample by clicking on the New Test button shown above in the Sample View Section of the Lab Submission. Thi9s will create a new Test Result form for this sample, which allows you to enter one test result for the sample. Each new test result should have a new test result form created.

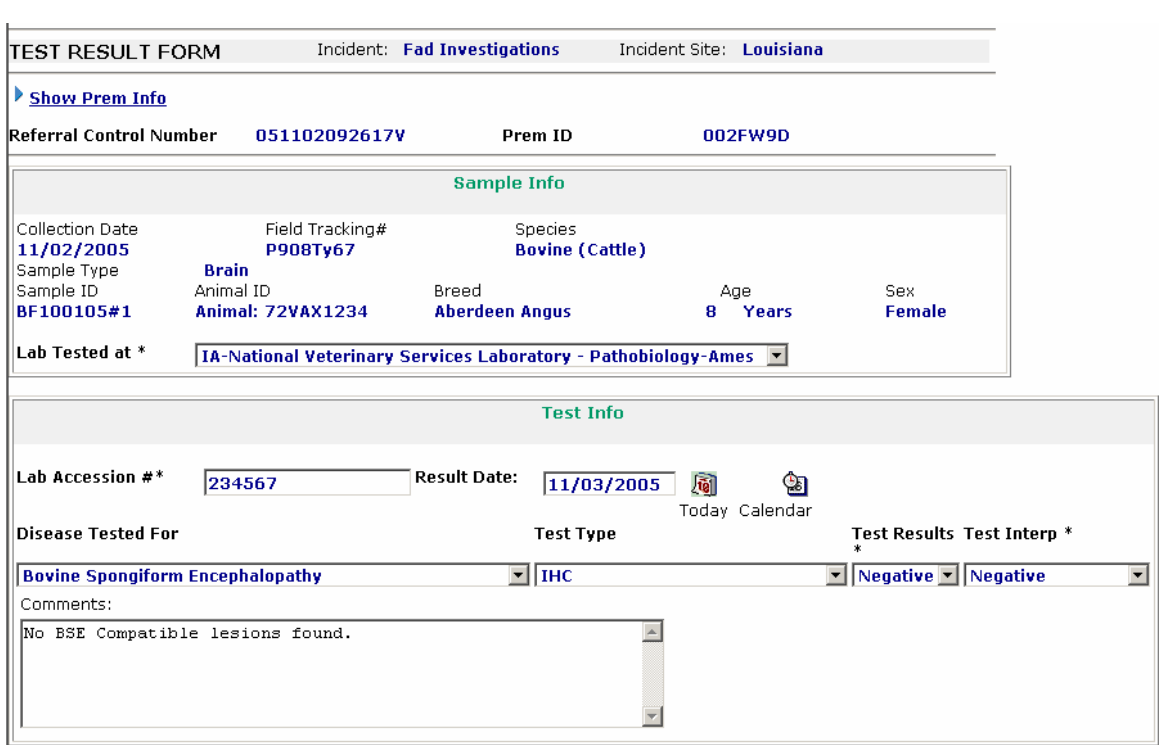

Once a completed **Test Result form** is saved it will be visible as a single line in the Test Results Section of the Sample form from which it was created:

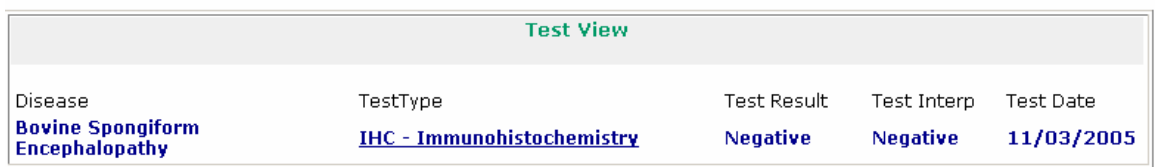

It will also be visible on the **Lab Submission form** below the appropriate sample;

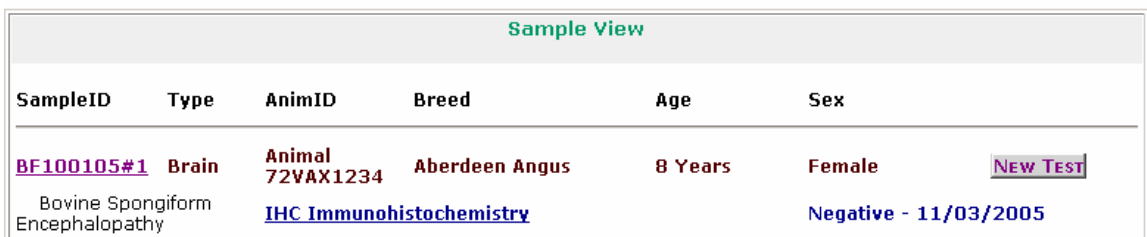

After Multiple Samples are created and test results are entered they can be viewed together in the Sample View Section of the Lab Submission. New Test Results can also be entered from this view by clicking the New Test button.

Return to Top Return to Table of Contents

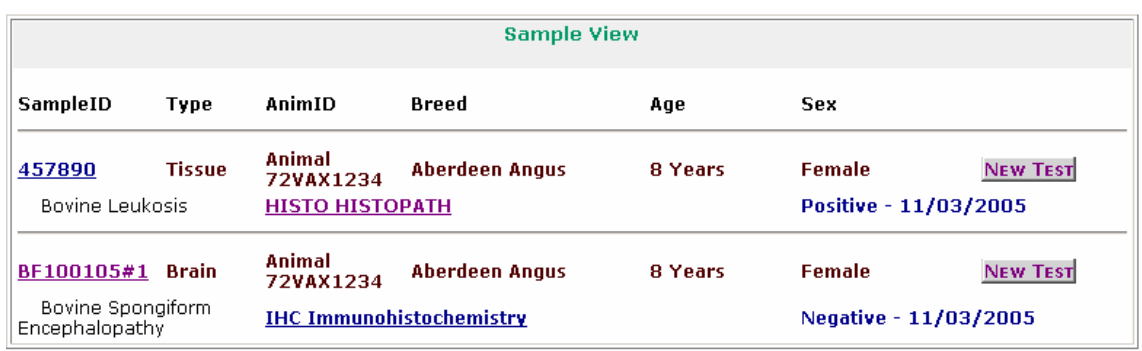

**When all lab reports have been received and entered then you will need to reflect that in the Lab Submission by entering a Lab Complete Date.** 

 **<u>LEDITIFY</u>** the Lab Submission and enter a LabWork Complete Date and  $\frac{1}{\sqrt{2\cdot\frac{S_{AVE}}{S_{AVE}}}}$ .

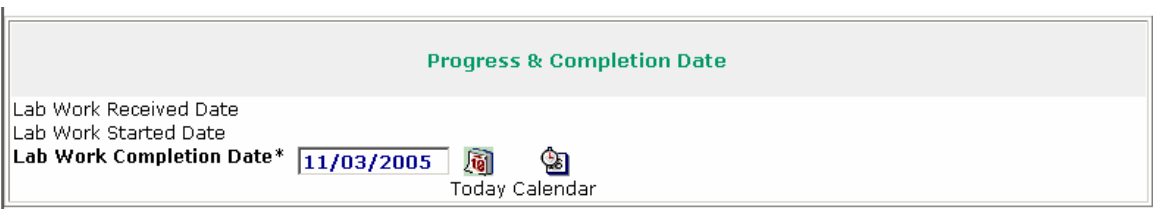

## **Step 8: Make Diagnosis**

:

**Responsible Party in VS 580.4: AVIC or their designee.**

**In consultation with the FADD and the AVIC or any other interested parties the Area Epidemiologist would make a case diagnosis.** 

This would be done by opening the Investigation Summary,

*To create a Diagnosis Status* you would click the button labeled *CA FOLLOW-UP FORMS* 

<mark>≄ Initial Investigation Mappi... □□■</mark> Select Follow-up Form Below **Appraisal Summary Backyard Questionnaire Cleaning And Disinfection Euthanasia and Disposal Summary Herd Exam Form Lab Submission Questionnaire Surveillance Traces Vaccination Record Vector Control Worksheet Movement Permit Assignment Statuses** 

**then select statuses from the pop-up menu**

**and once the document below opens select** 

**Status type** – **Diagnosis –**Negative or Positive **Start Date** –date Diagnosis made **End Date** -leave empty until case closed **Reasons & Comments**- Details

Status definition \* 2

**define the Diagnosis.** 

**Then select the button and a pop-up will give you the choices to** 

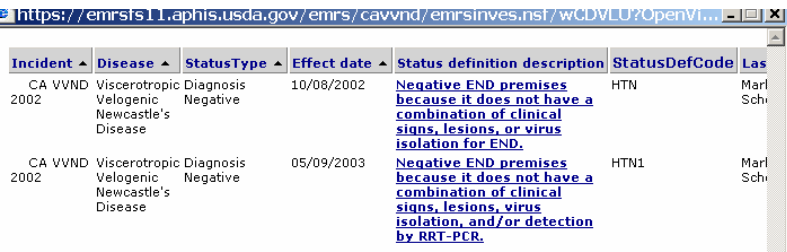

 **and when you select the definition it will appear in the status document..** 

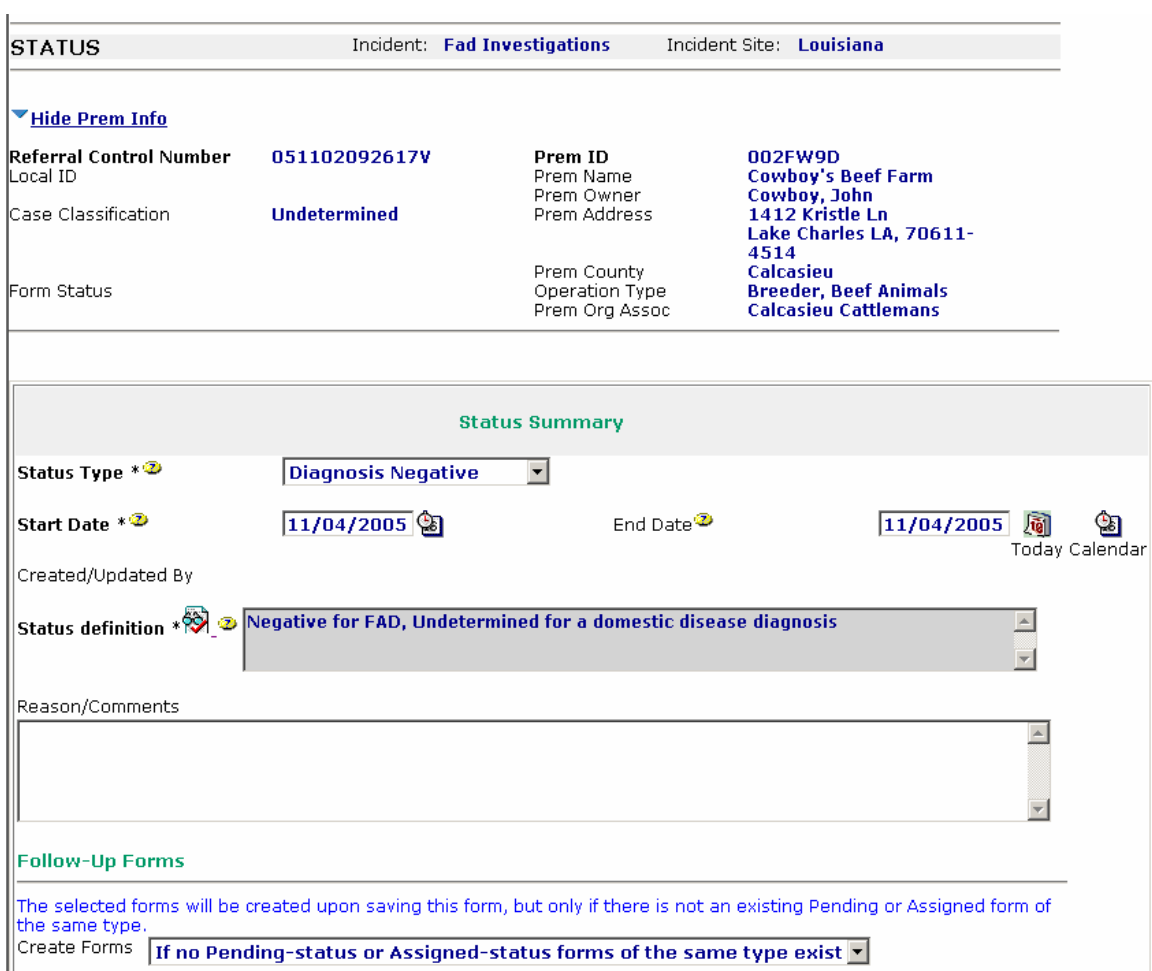

## **Step 9: Consultation of all parties to determine disposition of case.**

#### **Responsible Party in VS 580.4: AVIC or their designee**.

**Are any further examinations needed or any further action to be taken is decided by the Area Epidemiologist, AVIC and FADD in consultation with state Veterinarian.** 

## **Step 10: Close case if not FAD and no further action needed.**

#### **Responsible Party in VS 580.4: AVIC or their designee.**

**First make sure all follow-up forms are complete and statuses have been closed.** 

**Remember! Each case should have:** 

- **1) Investigation Summary**
- **2) A minimum of one completed herd exam**
- **3) A minimum of one completed lab submission with a minimum of one Sample and one Result form if samples were taken.**
- **4) A Diagnosis status.**

Edit the Investigation Summary and enter a date in the field Investigation Close Date and a Closing Reason.

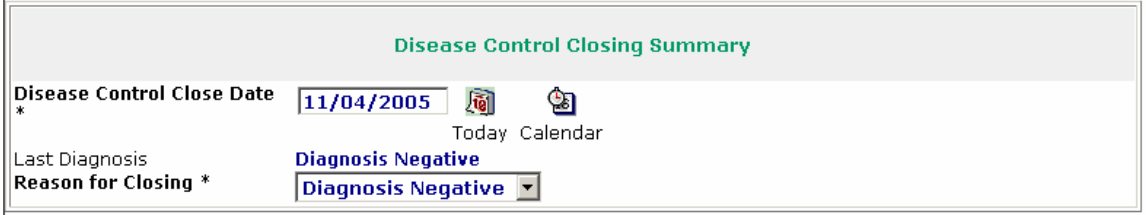

and this will complete the case and will place a red banner across top of Investigation Summary stating that case has been closed.

## **Return to Top**

**Return to Table of Contents**

# **Appendix A; Setting Internet passwords and obtaining short user names for Notes users.**

**Return to Top**

**Return to Table of Contents**

**If you are a Lotus Notes user you may find out you short user name and set a Internet password if you do not know it from within the USDA Address Book while online. Do not use the local copy of the USDA Address book as this will not replicate your changes.** 

 **From within Notes navigate to the Notes mail server you normally use by selecting File>Database>Open** 

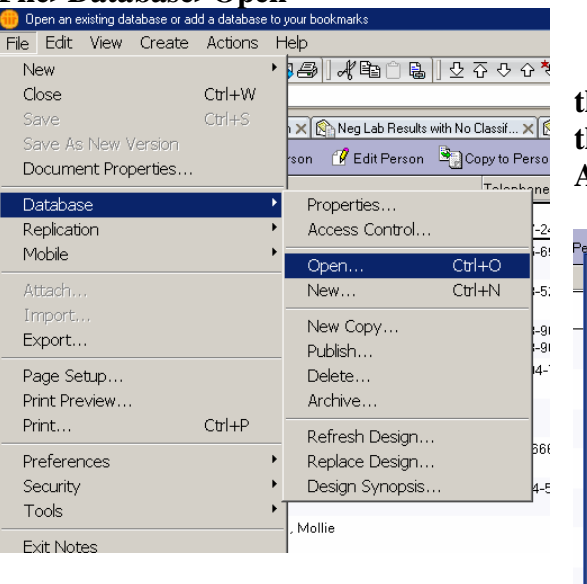

**then select your Mail server and when this opens scroll down and select USDA Address Book.** 

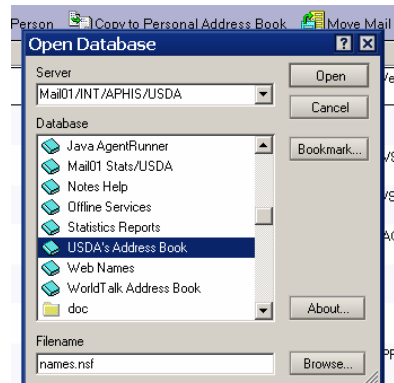

**When the Address Book opens begin typing your last name and a search screen will appear** 

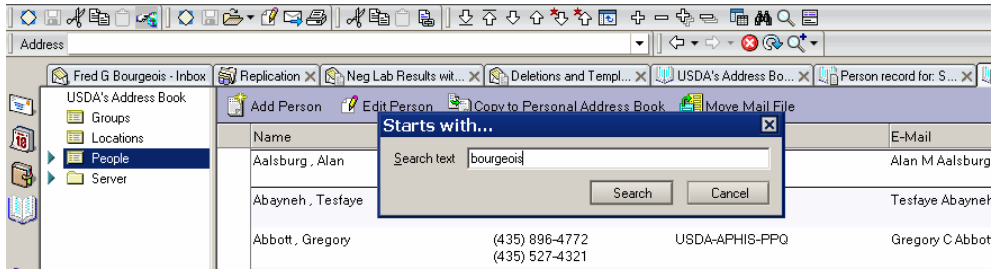

**find your profile and select it, open the profile by double clicking it..** 

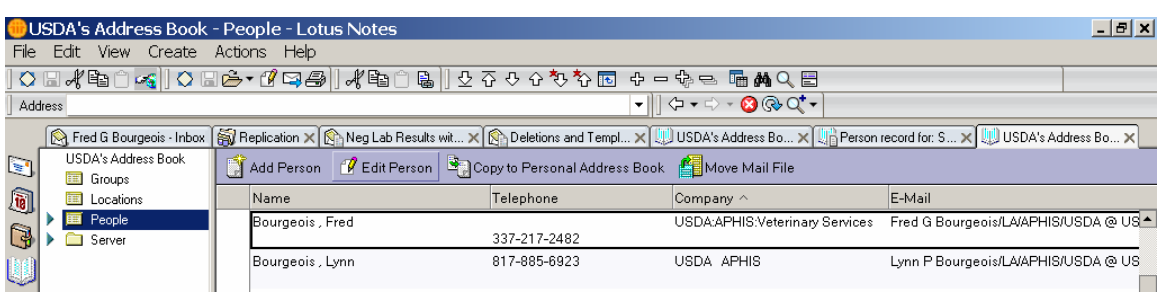

**The short user name that you will use to log-in is found in the field Short name. If you need to set an Internet password or re-set your Internet password then you will**  need to click/the EDIT Person button.

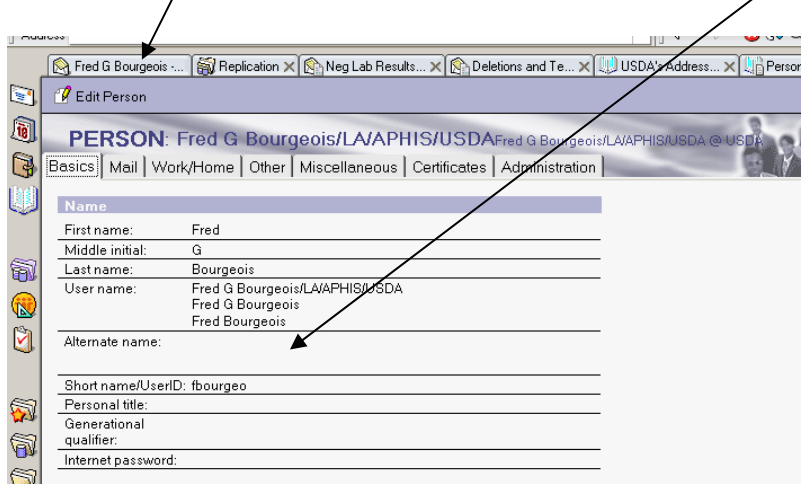

**Once your profile is in the edit mode you may see an Encrypted password made up of letters and numbers in the field Internet password. To set or re-set your password remove all the letters and numbers including the parentheses from this field and type in your new desired password. When you have entered your new password then click Save and Close. Notes will instruct you if the password you select is not suitable. Once the password is accepted it may take up to an hour before your new password will be available for use to access EMRS. The user name is always all lowercase and your password is case sensitive to what you created.** 

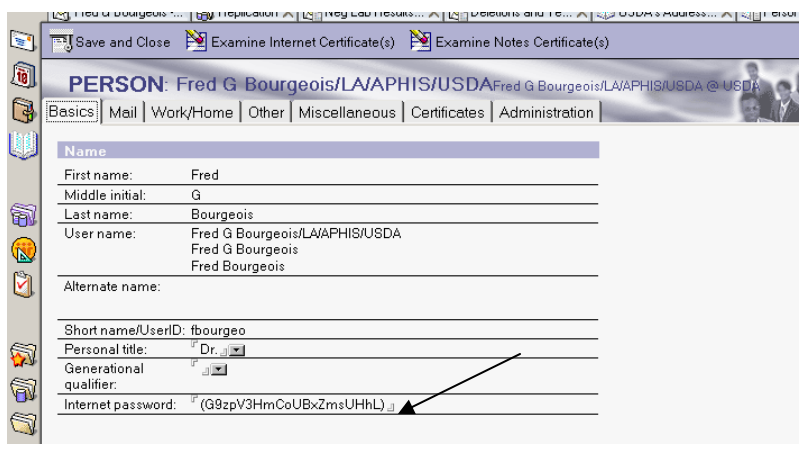

# **Return to Top**

**Return to Table of Contents**

# **Appendix B; Obtaining EMRS User names and Passwords for Non-Notes users.**

### **Return to Top**

#### **Return to Table of Contents**

**If you are not a USDA employee and have not been issued a Notes ID then you will have to obtain a User name and password through the EMRS Registration Page. This page can be reached from the VS website below, then click the Register button. You will need to answer "Yes" to any warnings that are displayed .** 

**This will generally be required for most State VMO's and others outside USDA although there are some exceptions. If you have previously registered and cannot remember your password you can change your password by clicking the re-set password option.** 

#### **http://www.aphis.usda.gov/vs/ep/emrs.html**

**or click here to go directly to registration Register and when page opens click "New registration" unless you are trying to change your password and you would select reset password and enter the e-mail address you used when you originally registered. If you cannot reset your password then e-mail a request for a change to**  EMRS Registration Approvers@aphis.usda.gov

**When you are presented with the screen below you must click the link on the page for new registration demonstrated below, before you will be presented with the fields you need to fill in.** 

**EMRS** REGISTRATION **SYSTEM** Click here for help.

USER REQUESTS

- new registration
- reset password

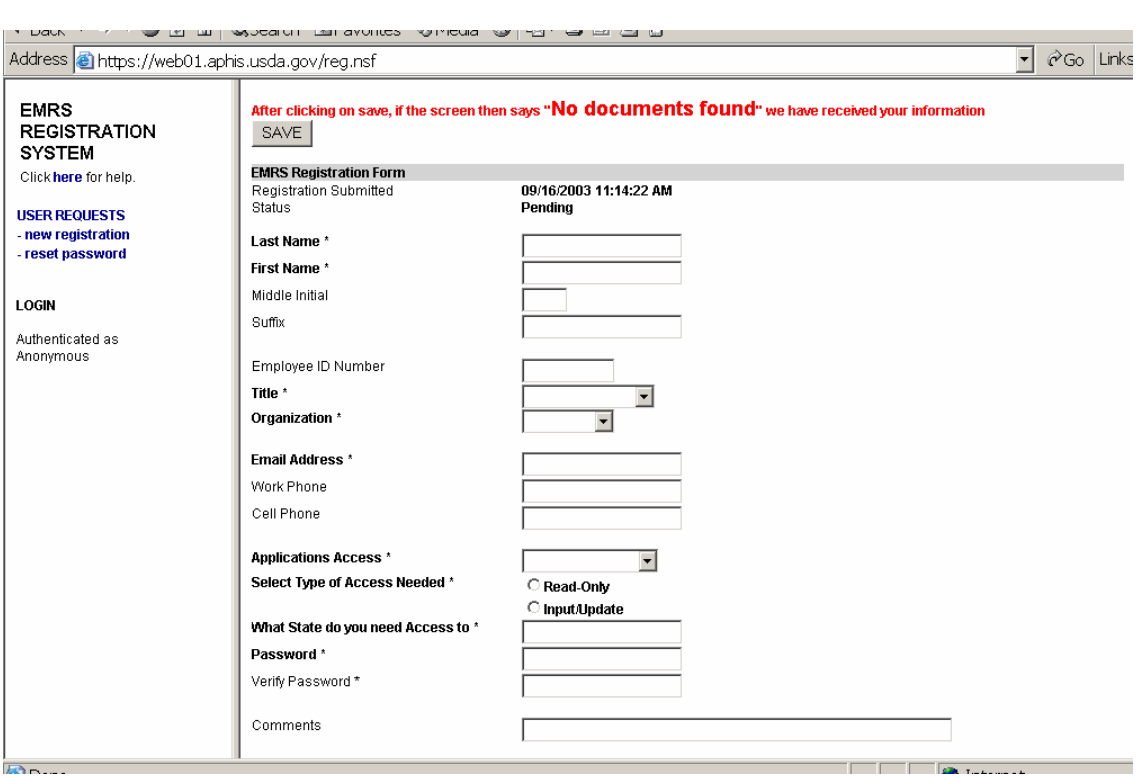

**Once you have successfully registered the Screen will return No Documents Found which means you have completed Registration. Your new user name and password will be confirmed by e-mail when it is activated.** 

#### **Return to Top**

**Return to Table of Contents**

# **Appendix C: Using the National Premises ID System. Return to Top**

#### **Return to Table of Contents**

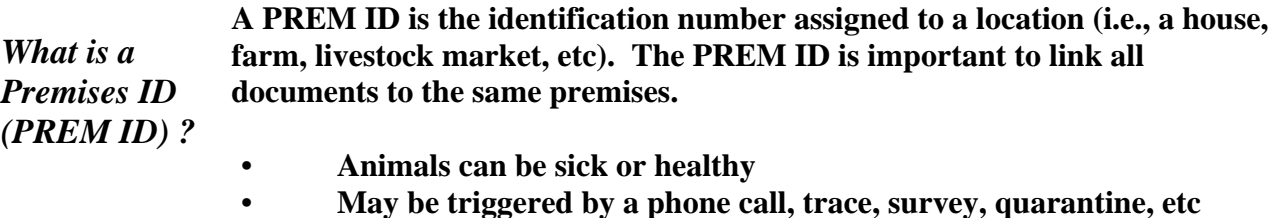

**The starting point for all investigation within EMRS is the creation of a premises ID.** 

**The National Premises ID system allows you to enter an address for a distinct premises and then validate that address by accepted methods to have a very clear standardized address on which to create a unique Premises ID for use in tracking all activities at that physical location. This number then becomes the key to tie together any activities that are carried out on that physical location regardless of type program, species or ownership. Once an ID is assigned to that physical location it remains in effect..** 

**The premises ID system is currently accessed through the EMRS Welcome page as shown below:** 

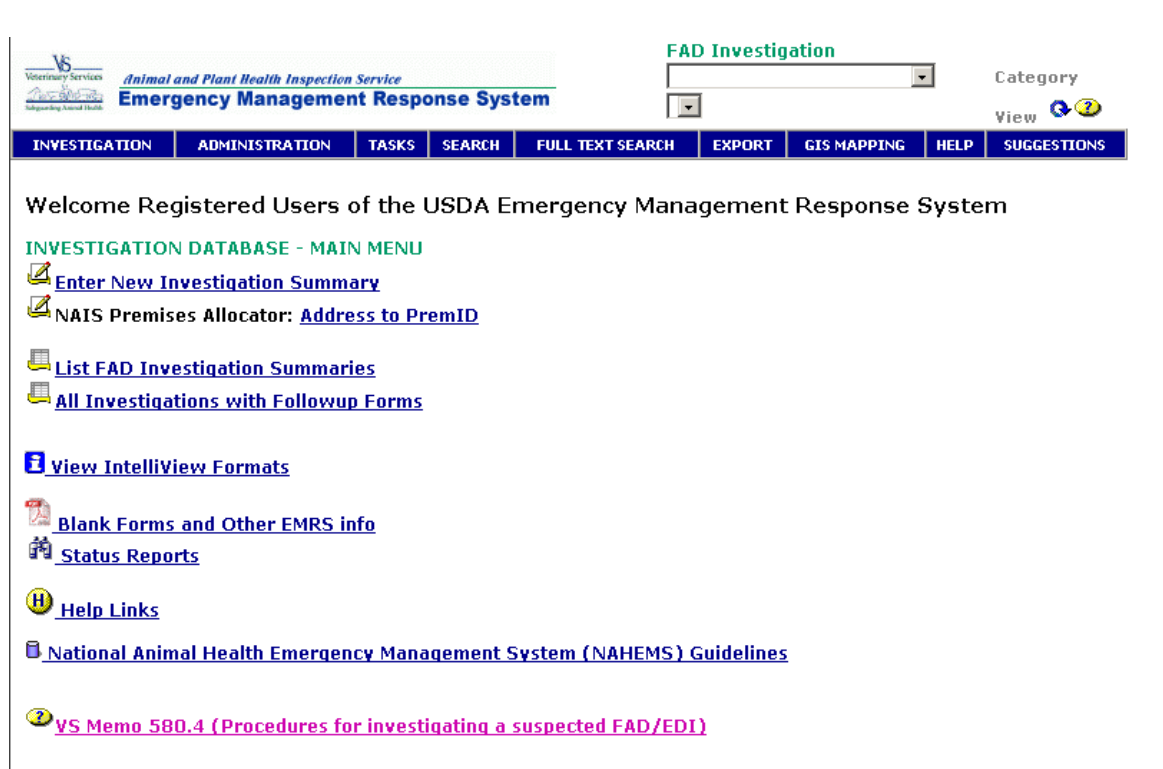

**Click the NAIS Premises Allocator: button: which will bring you to this screen where you will enter an address to be validated. The explanation of each field is found in the text next to the field. This screen is actually a Web Page that can easily be set-up to be accessed through the Internet by anyone that registers for a password and user name.** 

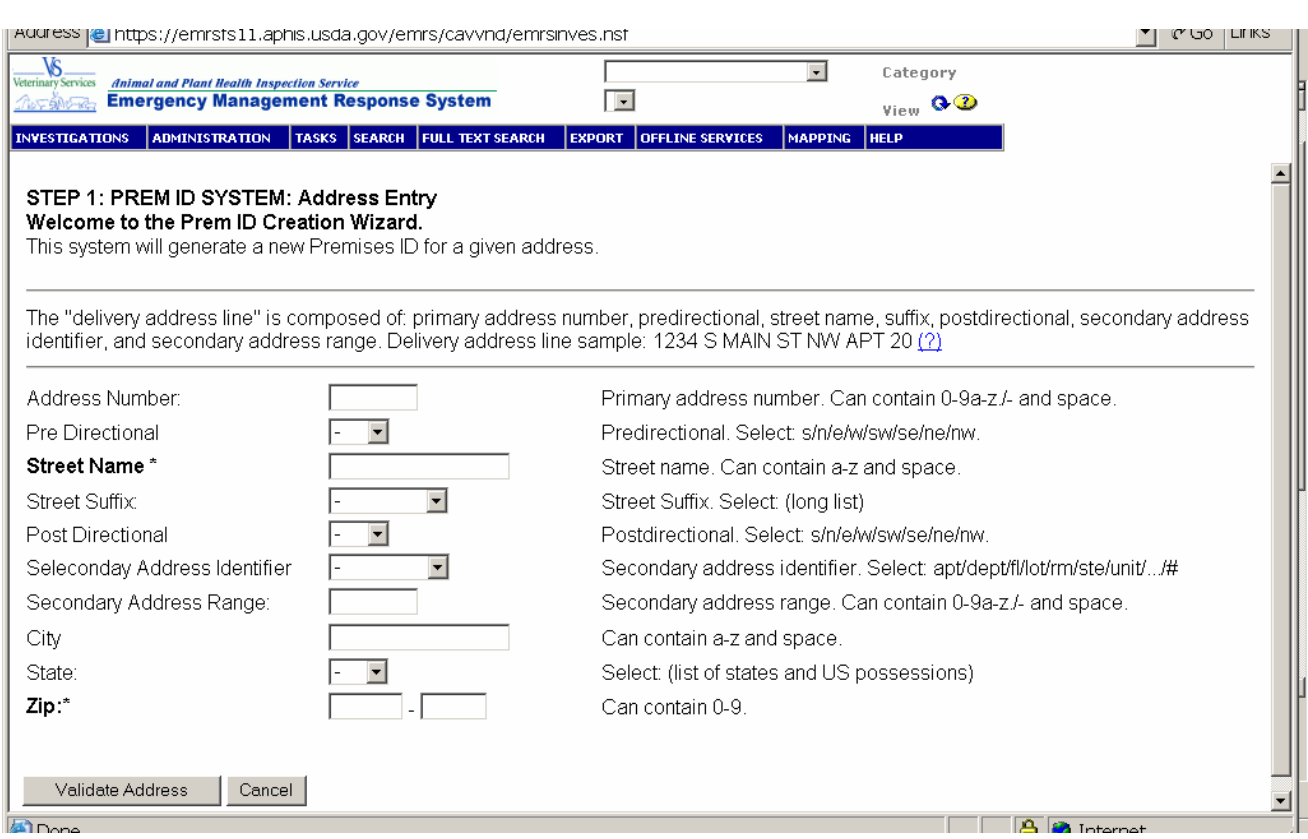

**Once the information is entered in each field then you should click the Validate Address button**.

**The process of searching a commercially available database of existing valid United States Postal Service addresses through a web service to try and return a standard , validated address. This process is extremely important to allow the computer to look for duplications of addresses before assigning new unique ID numbers. If this procedure is not used then an address of 123 N First St and 123 N. First St would not appear as duplicates due to the period causing these to appear different. Many other examples of misspellings, improper cities, etc can cause the same duplication problems so we have found this to be a critical element in the issuing of Prem ID's. As you can see there is no confidential or sensitive information contained in the system or needed to assign a unique ID to a physical location.** 

**The above returns the below address when validated, in a standard format.** 

#### STEP 2: PREM ID SYSTEM: Address Validation

Please verify Address Below, if correct press button to get New Prem ID. Or Click Back to Enter a new Addres:

Input Address: 601 Oak 71457

Validated Address: 601 OAKLAND DR NATCHITOCHES LA 71457-5629

If the above address is correct,

Cot Promisee ID Co Reck and Enter now Address

**The next step is the actual issuing of a Prem ID if one does not already exist. This address previously was issued a Prem ID so it will return an existing Prem ID. This keeps from duplicating ID's on a given location through use of an Oracle database which is maintained in Fort Collins that contains all of the addresses that currently have an existing prem ID. If the system finds no duplicates for a validated address then it will create a new ID with the following format. If an ID already exists then it will return the existing ID.** 

**The Create a New Investigation Summary button will create a new Investigation Summary within EMRS with the information contained in the address field being placed in the animal location address fields and the Prem ID in the Prem ID fields and these fields are not editable to maintain the integrity of the Prem ID system.** 

**FOR INSTRUCTIONS ON HOW TO COMPLETE THE INVESTIGATION SUMMARY SEE THE SECTION EMRS Manual for Routine FAD Investigations"** 

**The validation of addresses is critical to maintain the unique prem ID. We have found in the past that a large number of prems will be assigned duplicate ID's due to the listing of the wrong city or misspellings of streets or city names. This is the reason we have built the system to rely heavily on the U.S. Postal system data and are currently looking at adding Census data to further improve the validation procedure. We have found that in Urban areas we were able to validate about 98% of addresses but in rural areas we may only get about 90% or less validated depending on the level of 911 addresses and the postal data. We anticipate that some areas we will have a low level of validation but we are searching** 

**for new ways to improve this process. To handle addresses that are not able to be validated from US Postal data we have built the Prem ID Exception Process.** 

#### **Prem ID Exception Process**

**When an address cannot be validated through the use of the postal data then we have this screen which explains that no matches are found and allowing you to request an Exception. This process can be limited to only trained individuals that are able to determine if this is a valid address through several methods that we are currently using such as Street Atlas, US Census 2000 data, and several other sources of address information. This keeps people from requesting large numbers of exceptions due to improper entry of cities, zip codes, etc.** 

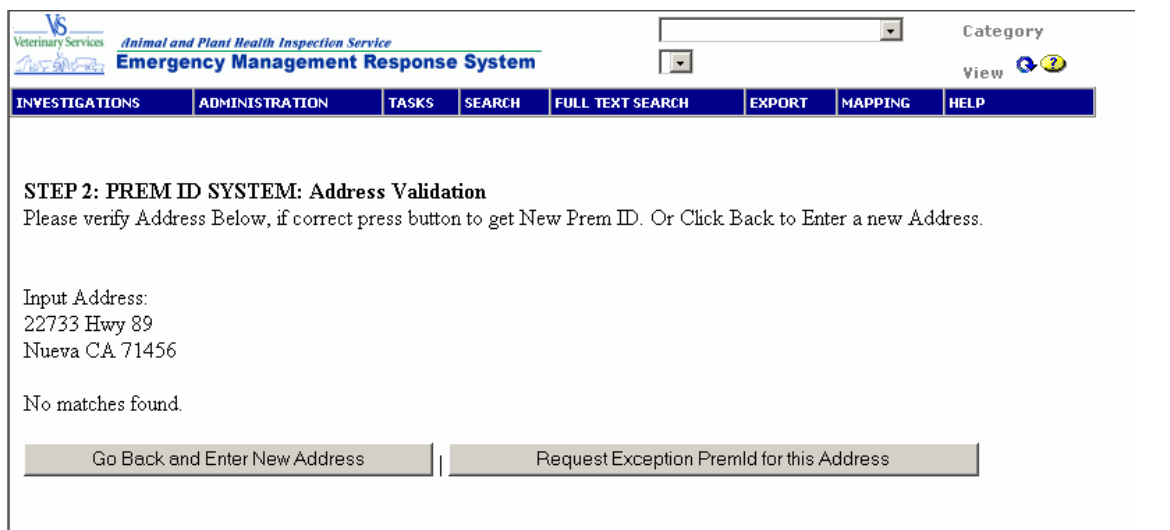

**If an exception is requested then the following screen comes up with the address you are requesting and asking some questions about the request. The requestors name and the date, etc are also included with the request as well as an e-mail address so that the requestor can be notified if the request is approved.** 

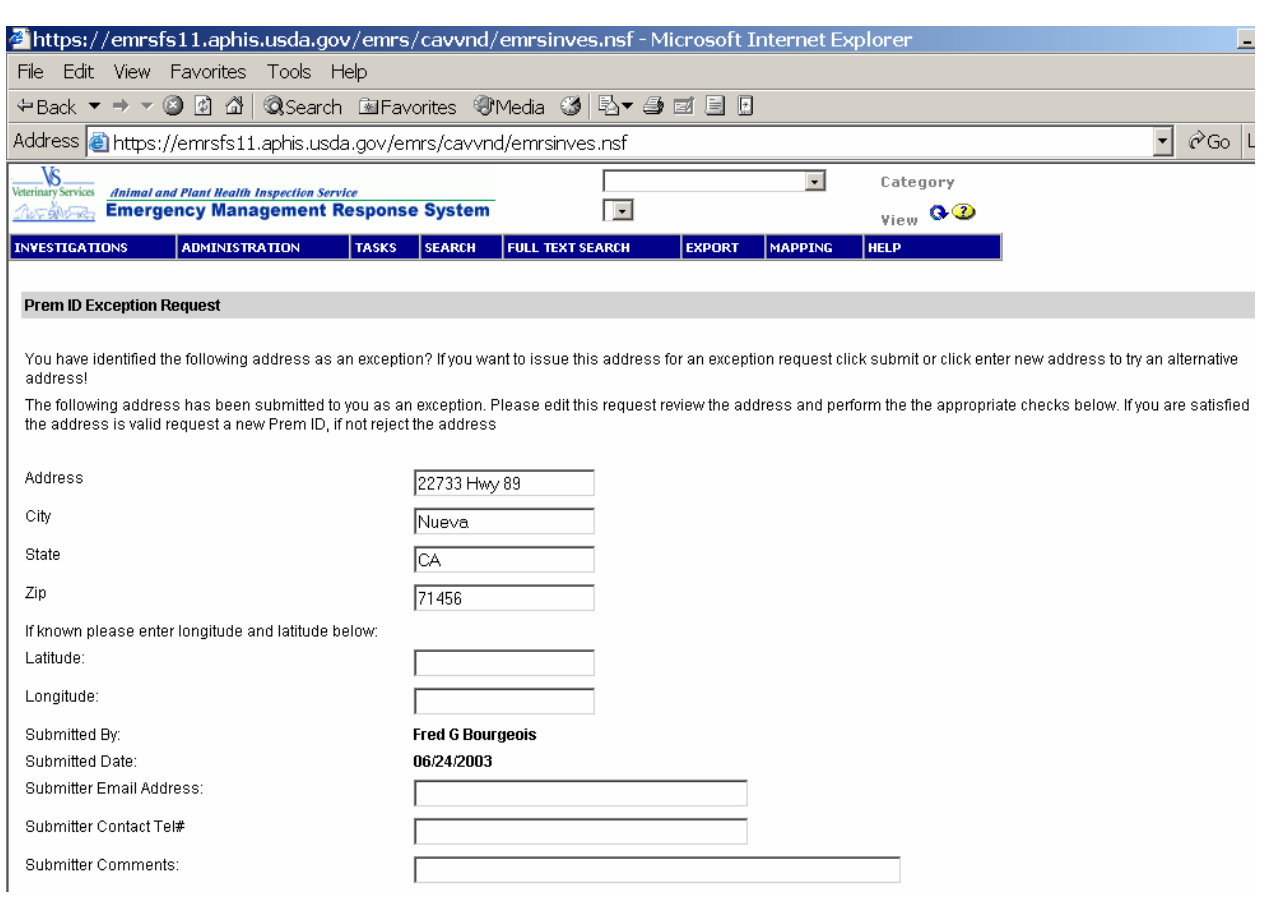

**Once a request is sent then it appears as a pending request within the Web interface for the Prem ID Exception process. Approvers have access to this interface to review and approve or reject the exceptions.** 

**When you have been approved for an exception it will be e-mailed to you, in the future these exceptions will be retrieved directly into the FAD Instance of EMRS.** 

# **Appendix D: Setting your e-mail preferences to Lotus Notes in Internet Explorer.**

Return to Top

Return to Table of Contents

**At anytime when you have Internet Explorer open you may select Tools>Internet Options** 

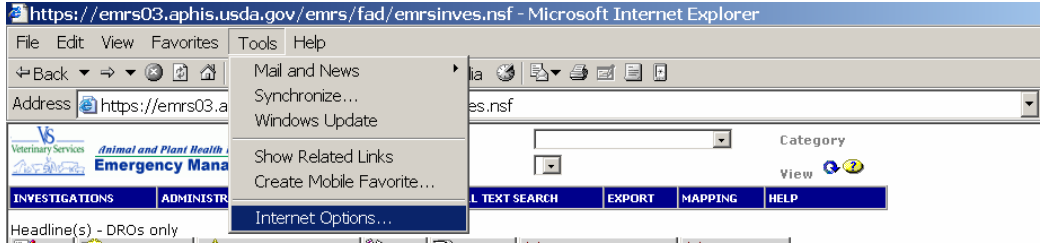

**On the pop-up screen select the Programs tab and select the E-mail Editor as Lotus Notes then Apply and OK.** 

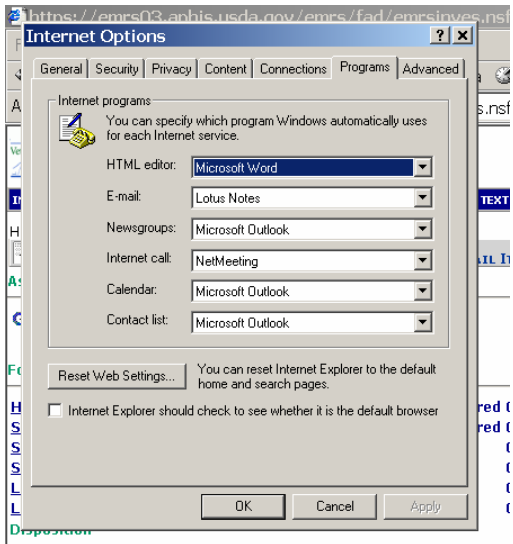

# **Return to Top**

**Return to Table of Contents**